<span id="page-0-0"></span>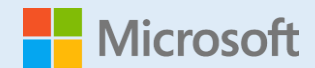

【2021 年 10 月 一部内容更新】

#### **GIGAスクールですぐに使えるヒント 30**

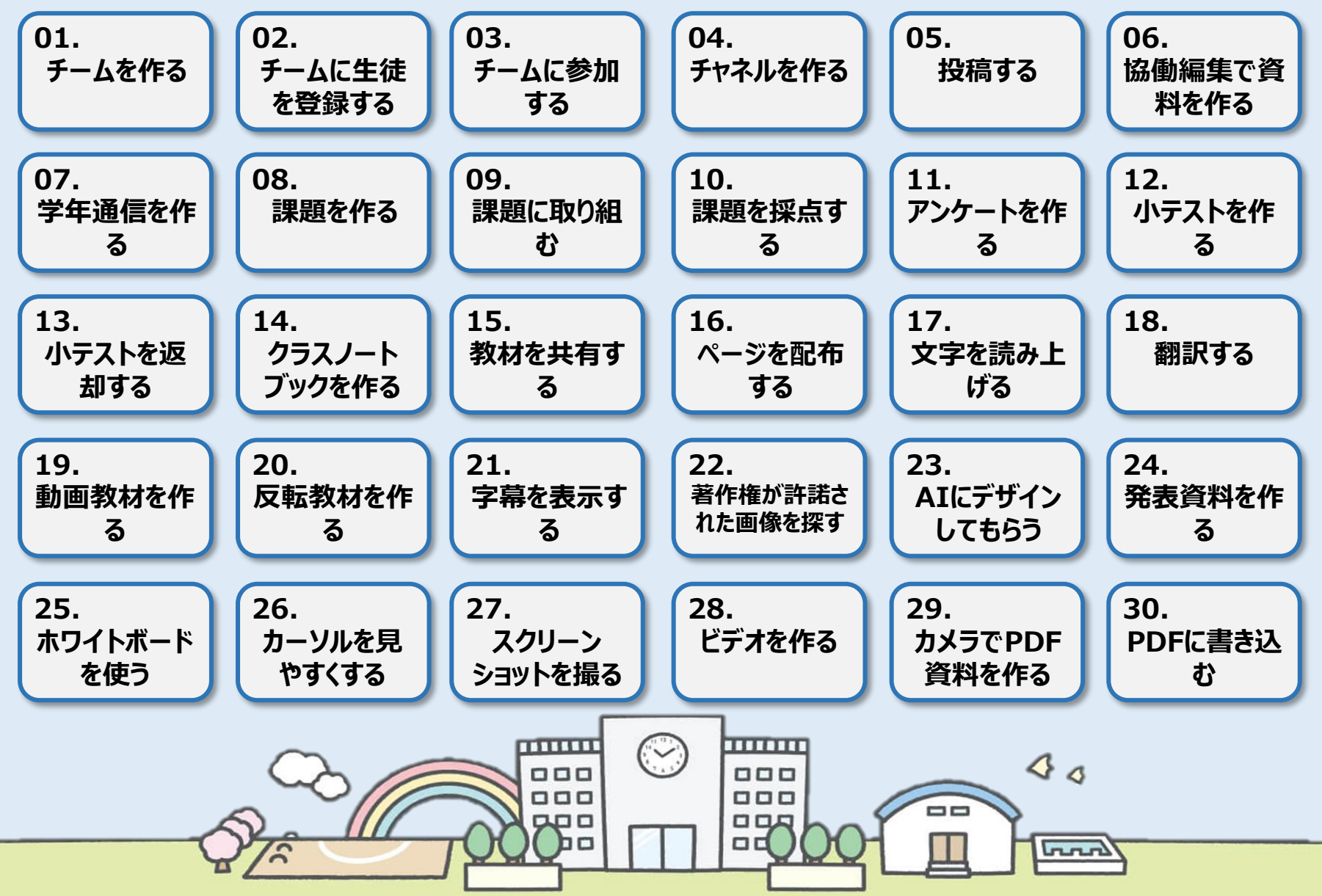

#### **[Microsoft 365|Teams](#page-0-0) ■■■■■■■ 学び方改革 ■■ 教え方改革 ■■ 働き方改革**

<span id="page-1-0"></span>ヒント

01

Teamsでは情報を共有するグループを[チーム]と言います。授業やクラス単位のチーム、部活動や委員会単位のチーム、そして教職 員のチームなど、目的に応じてチームを作成してください。

[市町村単位でテナント\(組織\)を作成している場合は、他校とチーム名が重ならないよう、年度や学校名をつけたチーム名をお勧め](#page-0-0) します。

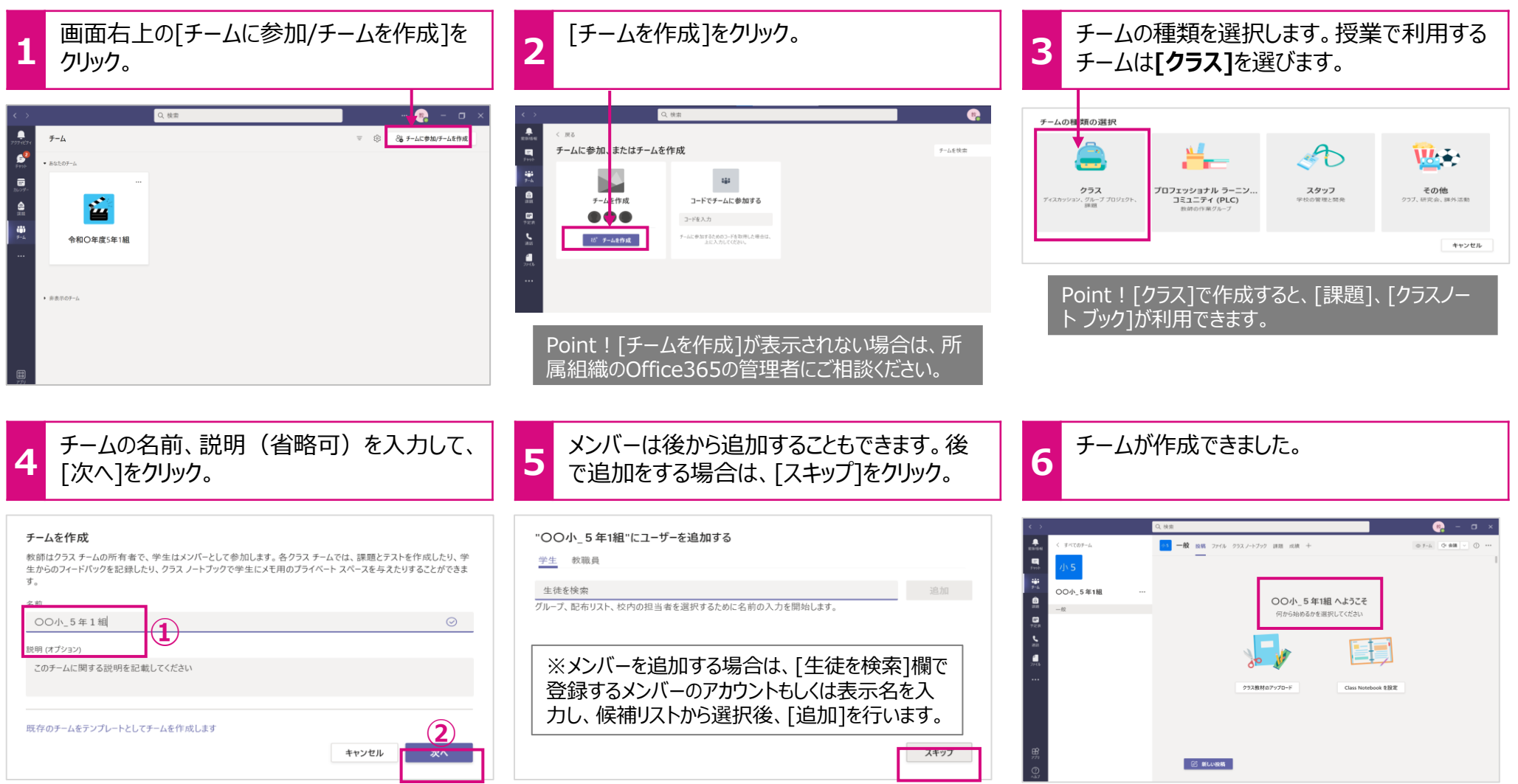

**[Microsoft 365|Teams](#page-0-0) ■■■■■■■■■ 教え方改革 ■■ 働き方改革** 

# <span id="page-2-0"></span>[チームに生徒を登録する](#page-0-0)

作成したチームにメンバーの追加/削除を行います。尚、この操作は所有者権限を持ったユーザーのみが行えます。 CSVファイルを元にメンバーを一括で登録したい場合は、[Power Automate]や[Power Shell]などのサービスをご利用ください。

#### **1** メンバーの追加を行いたいチームを選び、 [・・・] > [メンバーを追加]を選択します。 **2**

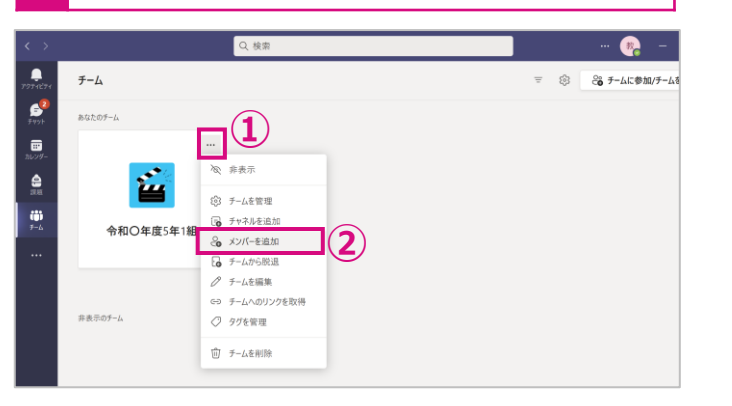

**3** 検索欄に登録したいユーザーのアカウントもしくは表示名を入 力すると候補リストが表示されます。リストからが該当ユーザー を選択し、[追加]をクリックします。

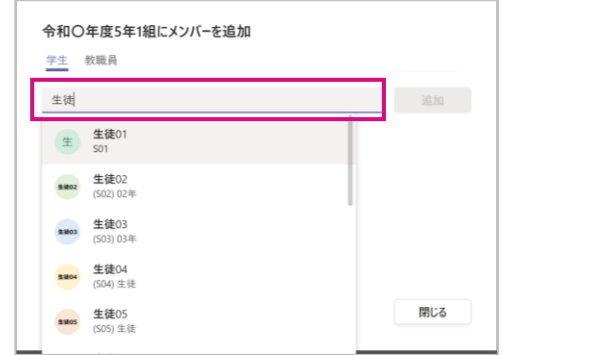

登録を途中で止める場合は、[閉じる]をクリックします。また選択したユーザーを削除 する場合(登録が完了する前)は、ユーザーの右に表示される[×]をクリックします。

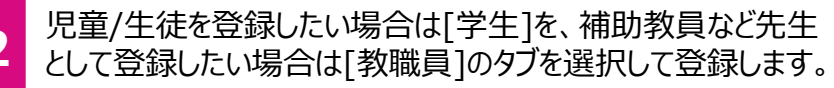

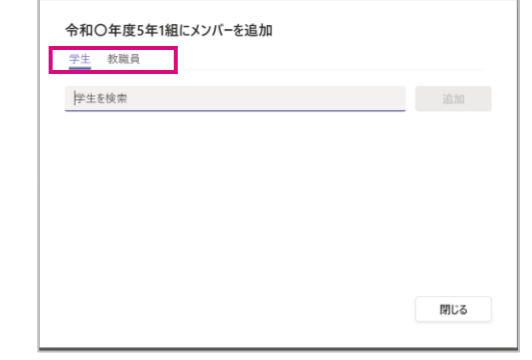

[学生]で登録すると「メンバー」で、[教職員]で登録したユーザーは「所有者」とし て登録されます。

既に登録されているメンバーを追加しようとすると下記メッセージが表示されます。

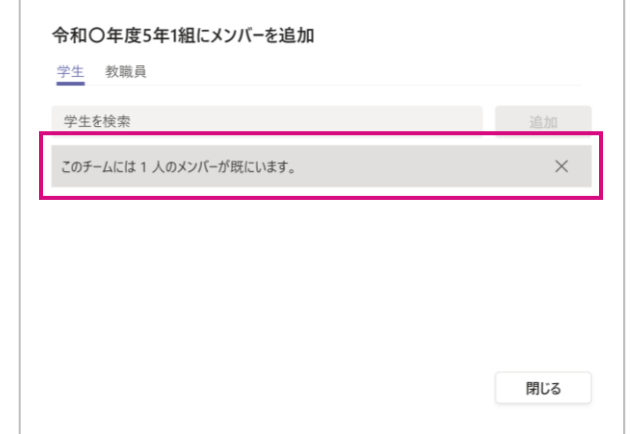

<span id="page-3-0"></span>03

**[Microsoft 365|Teams](#page-0-0) 学び方改革 教え方改革 働き方改革**

#### チームに参加する

[あらかじめ、登録するメンバーを特定できない場合や多人数のメンバーを登録する場合は、コードを利用して、生徒\(メンバー\)自](#page-0-0) らの操作でチームに参加することができます。

#### **【教職員(所有者)の操作】**

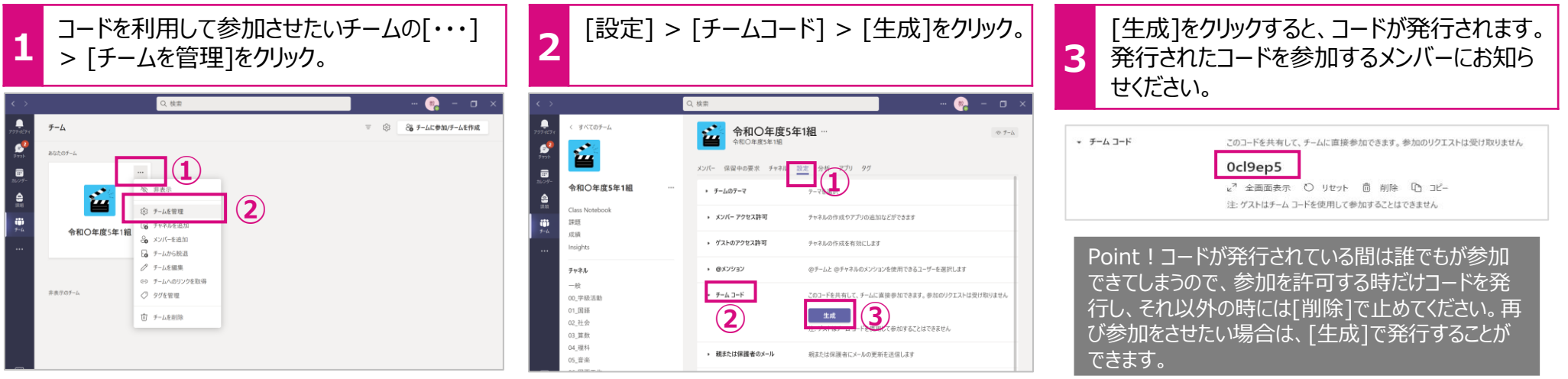

#### **【児童/生徒(メンバー)の操作】**

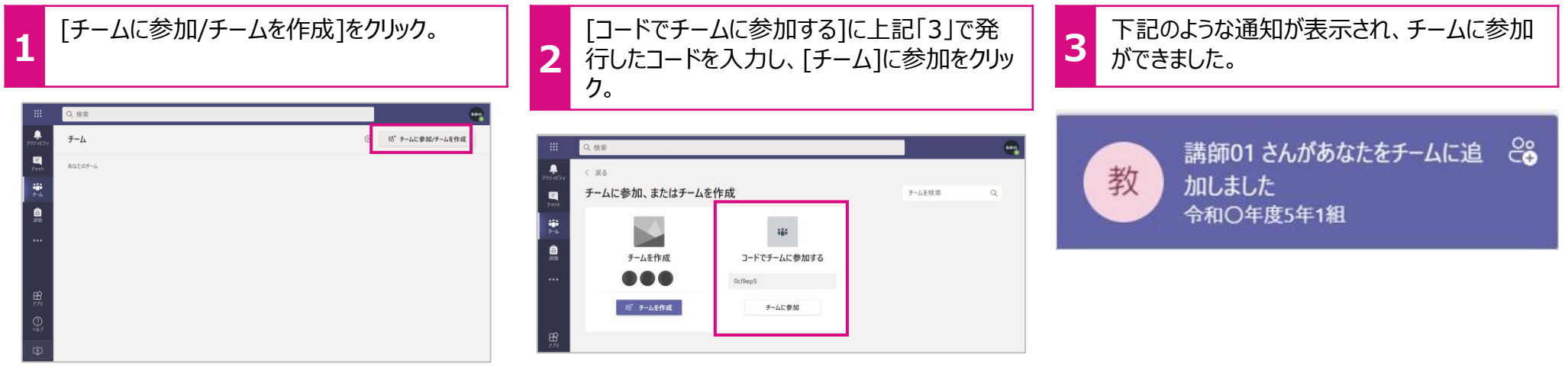

<span id="page-4-0"></span>04

#### **[Microsoft 365|Teams](#page-0-0) 学び方改革 教え方改革 働き方改革**

### [チームにチャネルを作る](#page-0-0)

[チーム内で目的に応じてファイルやメッセージのやり取りを小グループ=チャネルに分けることができます。チーム内のメンバー全員が見](#page-0-0) ることのできる[標準] と限定されたメンバーだけが見ることのできる「プライベート」の2つの種類で設定することができます。 先生同士のみのチャネルや習熟度別のチャネルなどに便利です。

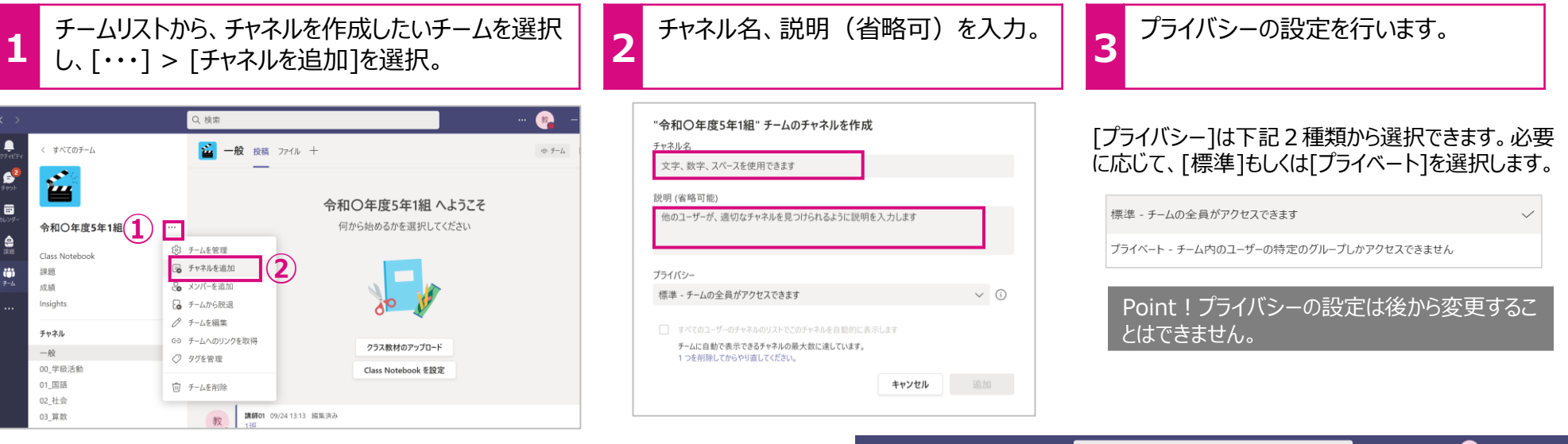

#### Point!チャネルの表示数

[すべてのユーザーのチャネルのリストでこのチャネルを自動的に表示します]にチェックを入れると、 自分を除く他のメンバーもチャネルが自動で[表示]されます。自動表示のチャネルは最大10 ([一般]を除く)なので、すでに10以上のチャネルが自動表示の設定になっている場合は、 チェック欄がグレーアウトしてチェックを入れることができません。

すべてのユーザーのチャネルのリストでこのチャネルを自動的に表示します

チームに自動で表示できるチャネルの最大数に達しています。

1つを削除してからやり直してください。

上記メッセージが表示された場合、すでに自動表示しているチャネルの設定を変更する必要 があります。

表示数を調整したい「チーム」を選択します。[・・・] > [チームを管理] > [チャネル] を選択 し、[メンバー向けに表示]のチェックを必要に応じてオン/オフしてください。

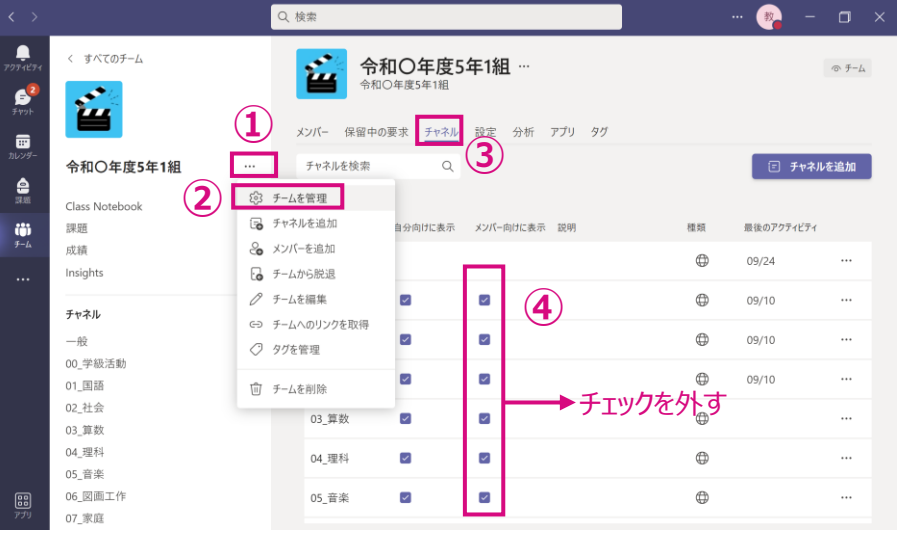

<span id="page-5-0"></span>05

#### **[Microsoft 365|Teams](#page-0-0) ■■■■■■■ 学び方改革 ■■ 教え方改革 ■■ 働き方改革**

## 投稿をする

[チーム内のメンバーとメッセージを通してコミュニケーションをとることができます。投稿できるメッセージはテキストはもちろんですが、ファイ](#page-0-0) ルの添付や絵文字、Giphy(動くGIFファイル)、ステッカー、URLなども一緒に送ることができます。

**1** メッセージを投稿するチームとチャネルを選択し、 スッピーンを134働9 るフームとファネルを選<sub>かしい</sub>。 2<br>ワークスペース内の[新しい投稿]をクリック。 2

メッセージ作成ボックスが表示されます。[新しい会話を開始します。]欄にメッセージを記入し、送信ボ タン ( ▷ ) をクリック。

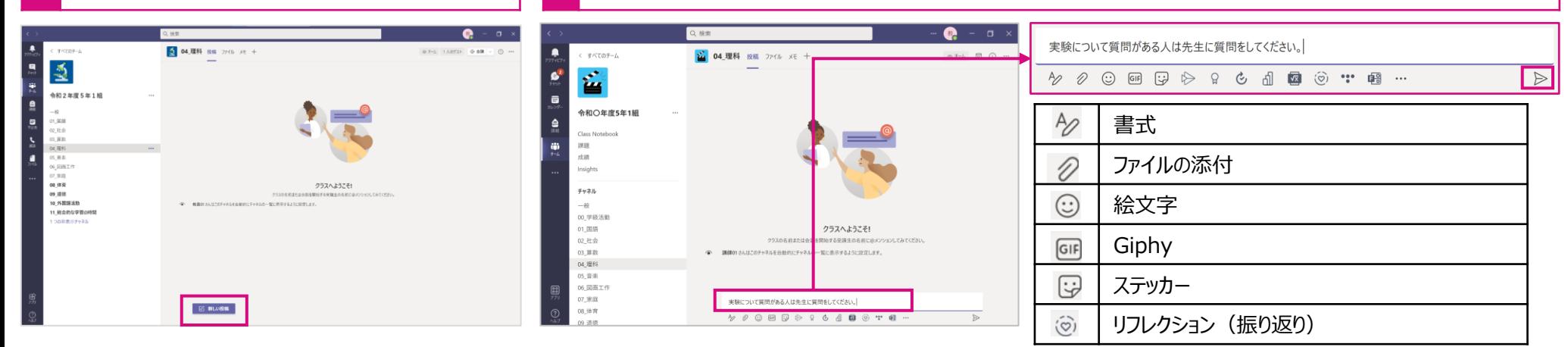

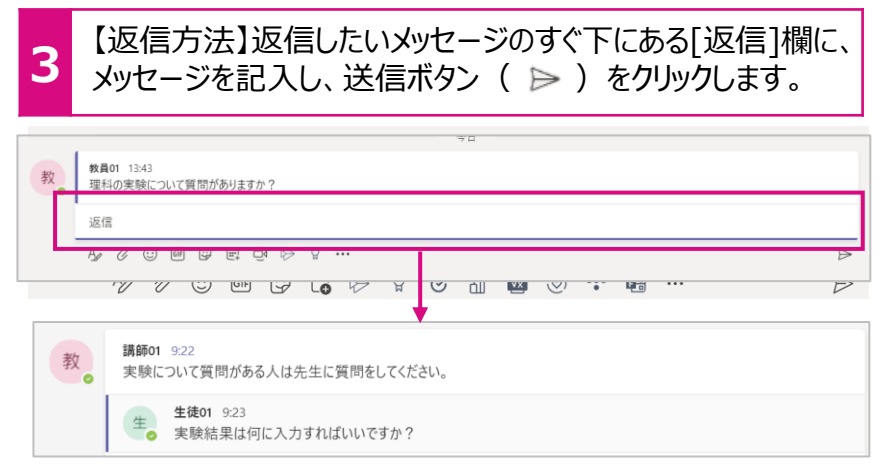

続けて返信する場合は、[返信]でやり取りをします。返信が複数になると、 メッセージが折りたたまれます。

Point ! 1つのメッセージとその返信の括りを[スレッド]と言います。[返信]を利用することに よって、どの発問に対する返信かがすぐに分かり、後から見返す場合も分かりやすくなります。

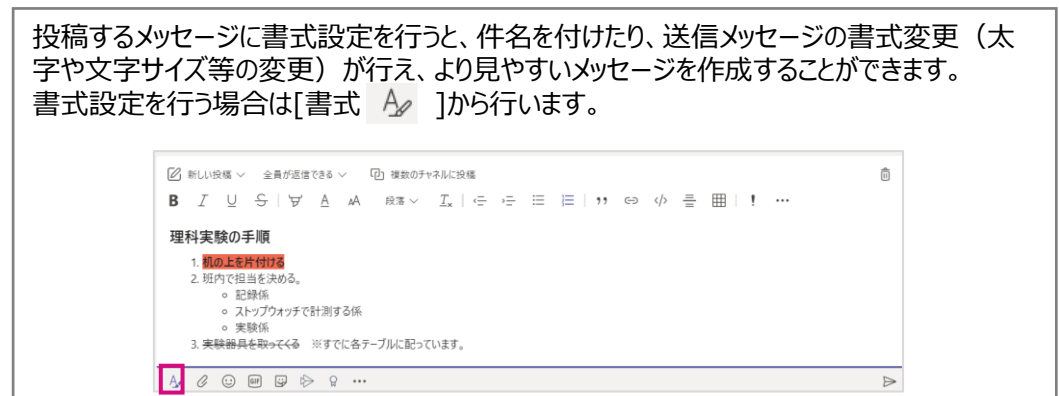

**[Microsoft 365|Teams](#page-0-0) ■■■■■■■ 学び方改革 ■■ 教え方改革 ■■ 働き方改革** 

<span id="page-6-0"></span>[協働編集で資料を作る](#page-0-0)

Office (Word、Excel、Power Point) のデータはTeams内で起動ができ、また同時に共同で編集することができます。共同 編集するOfficeのファイルは既にお持ちのファイルも「ファイル]タブに入れることにより行えます(新規作成も可能)。

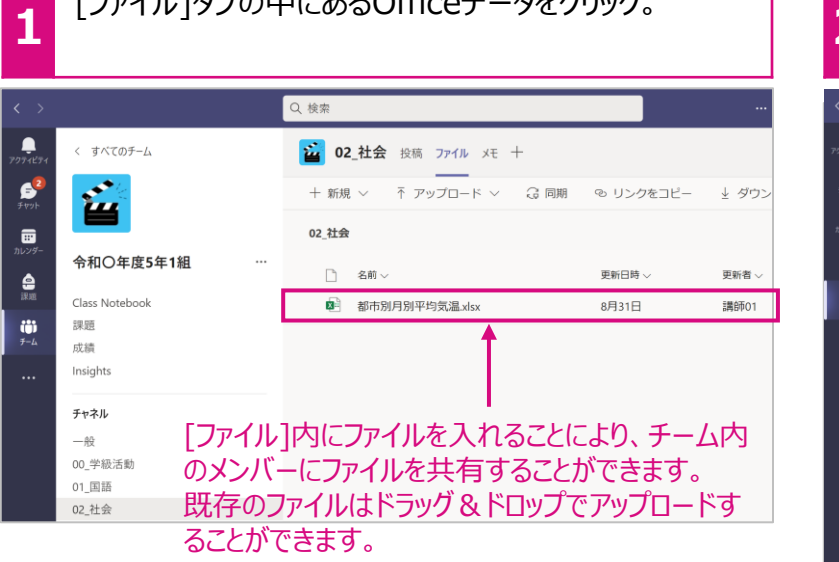

[ファイル]タブの中にあるOfficeデータをクリック。 **2**

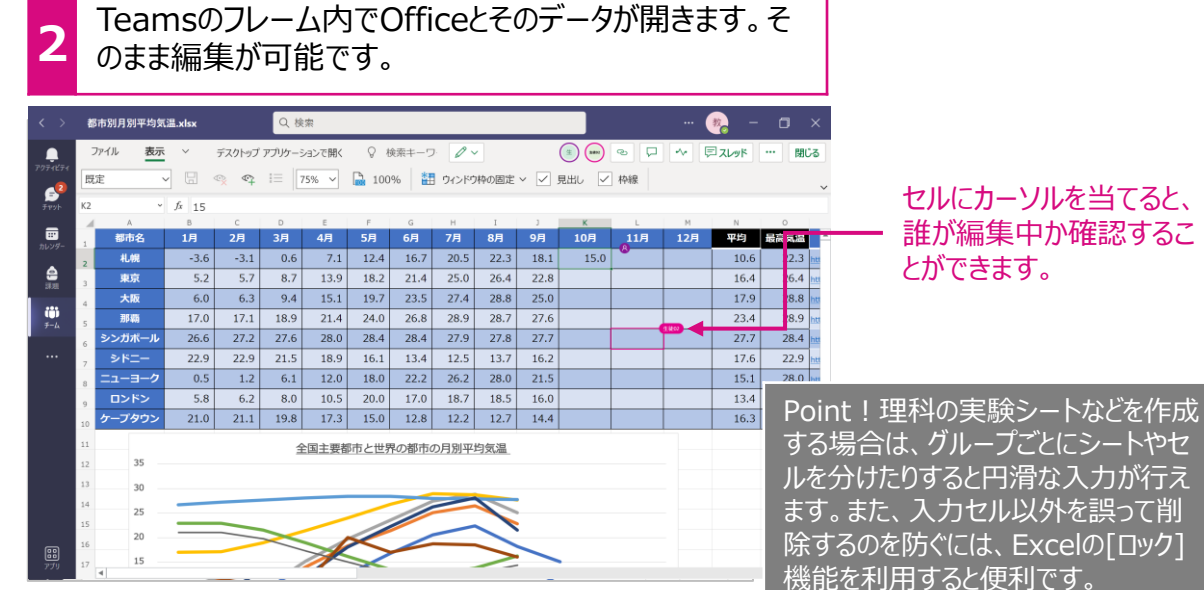

#### **資料の共有**

チーム内の[一般]チャネル > [ファイル] > [クラスの資料]内は教員(所有者)だけが、追 加/変更が可能です。児童・生徒(メンバー)は読み取りだけが行えます。 児童・生徒に変更されては困るファイルなどはこちらに保存すると便利です。 また、[・・・] > [SharePointで開く]から、自由なアクセス権を設定するフォルダを作成するこ ともできます。

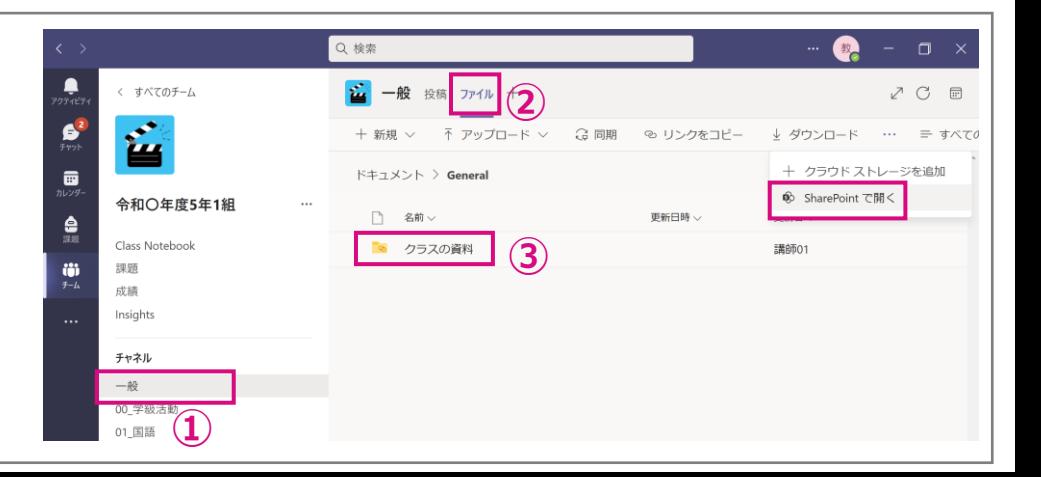

**[Microsoft 365|Teams](#page-0-0) | 営び方改革 教え方改革 動き方改革** 

#### [協働で学年通信を作る](#page-0-0)

Office (Word、Excel、Power Point)のデータは同時に共同で編集することができます。学年通信のように複数の先生が記 [事を書く場合、共同編集機能を使うと、後で記事をまとめたり、体裁を整えたりする必要がなく、効率的な文章作成が行えます。](#page-0-0)

Microsoft Wordを使って[学年通信]を作成している画面例です。

<span id="page-7-0"></span>ヒント

07

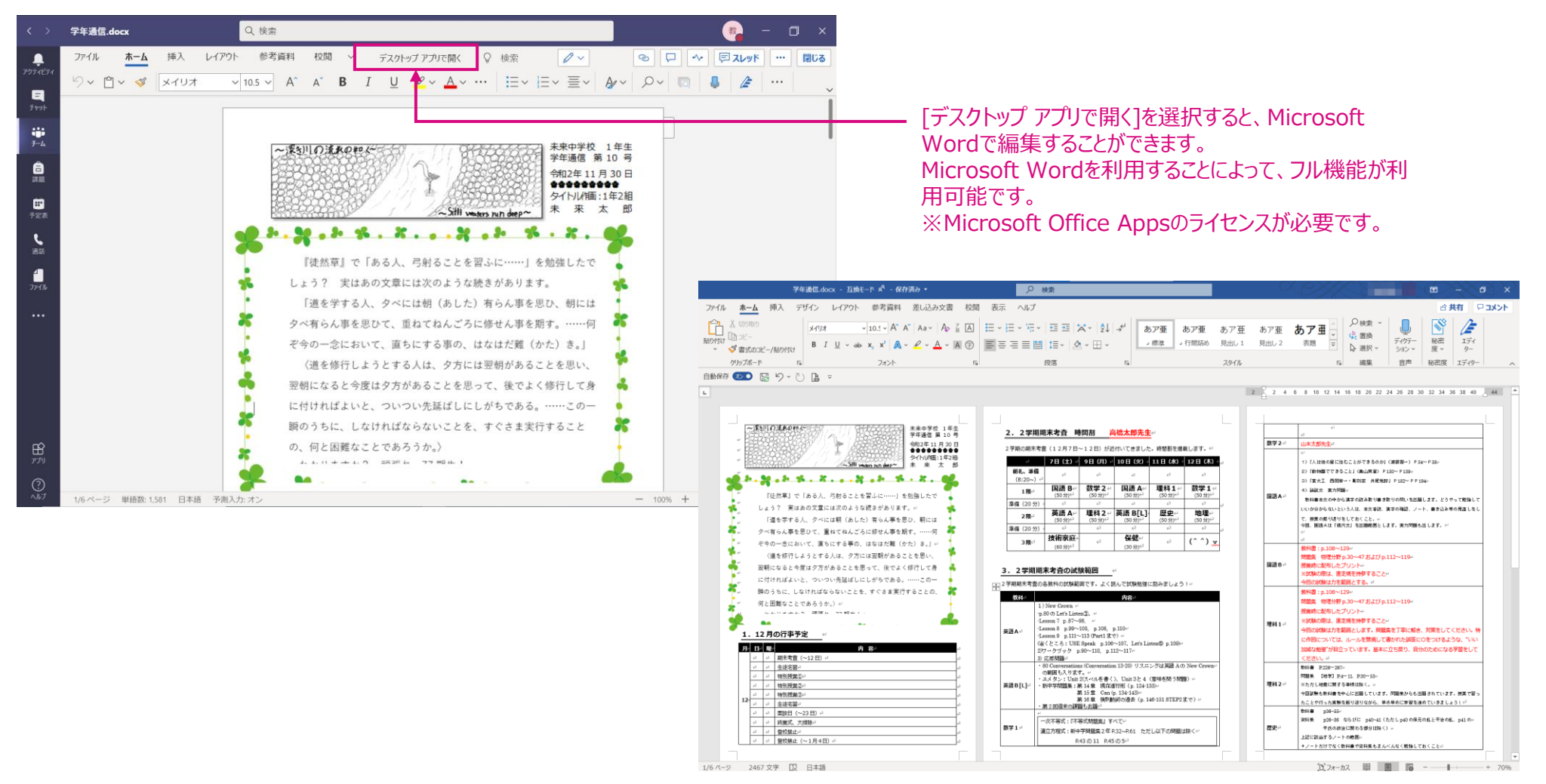

<span id="page-8-0"></span>08

### 課題を作る

[チーム内のメンバーに課題を配布することができます。課題は](#page-0-0)Microsoft Formsのデータを使う[クイズ]や自由に設定できる[課題] [を作ることができます。また、配布済みの課題を他のチーム\(クラス\)に使いまわすことも可能です。](#page-0-0)

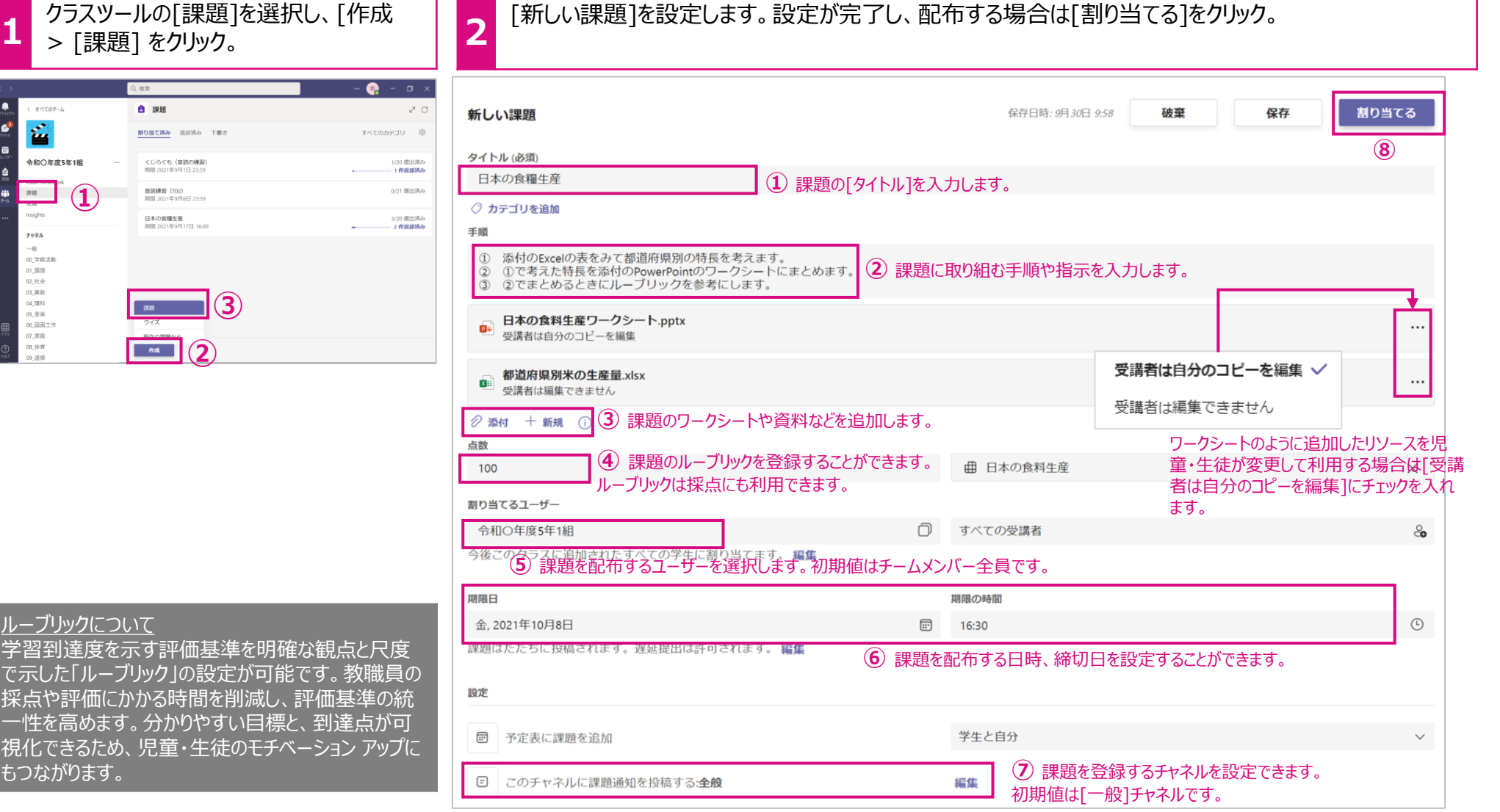

**[Microsoft 365|Teams](#page-0-0) | 学び方改革 教え方改革 働き方改革** 

<span id="page-9-0"></span>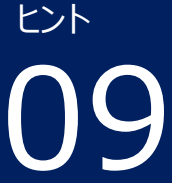

**1**

# [課題に取り組む\(回答する\)](#page-0-0)

与えられた課題に取り組みます。

課題が配布されると、画面右下に通知メッセージが表示されたり、 [アクティビティ(最新情報)]に数字付きの赤いアイコンが表示 され、見落としがないよう通知されます。

**2** 児童・生徒は手順やルーブリックを確認しながら課題に取り組みます。課題が完 了したら、[提出]をクリックして課題を提出します。

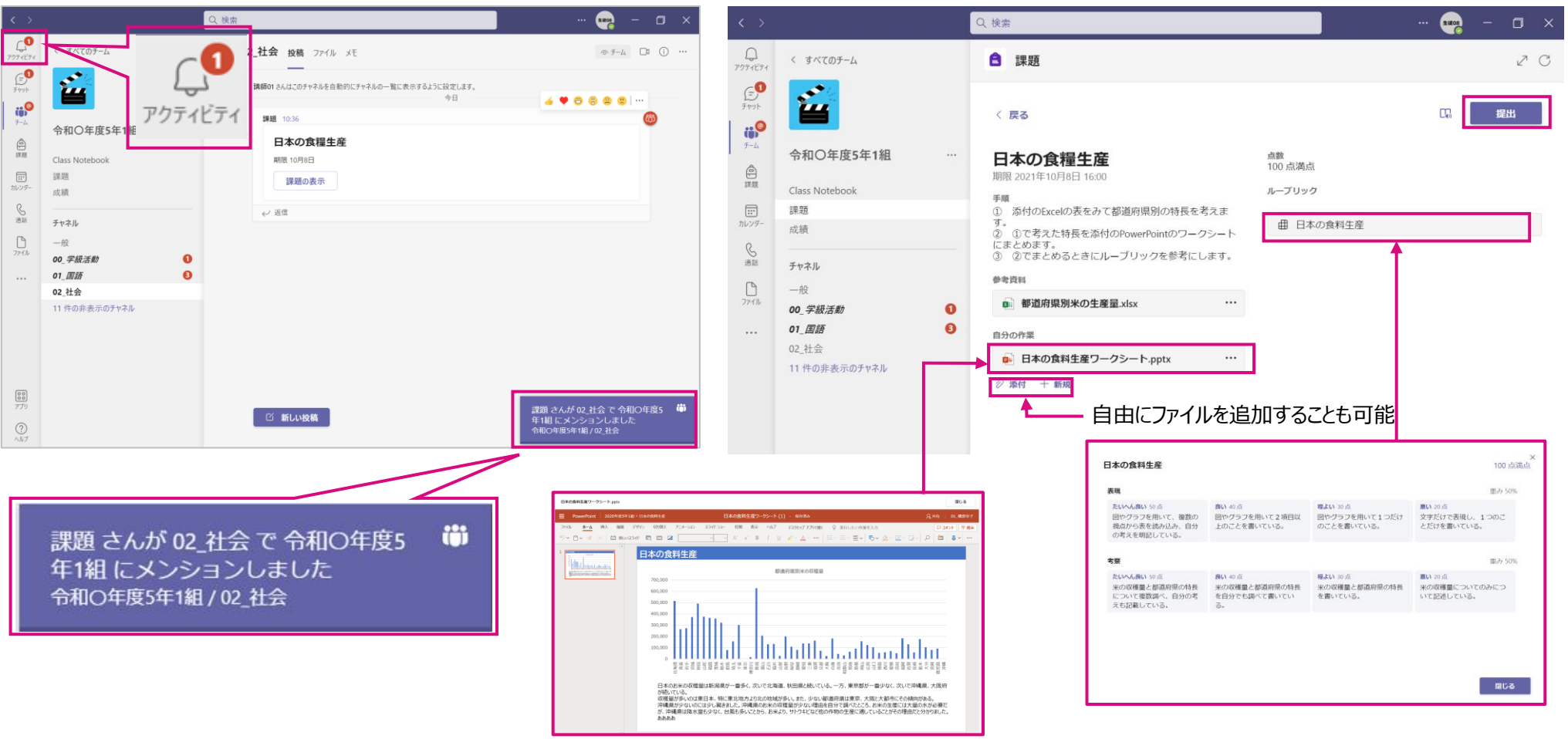

Officeのデータはクリックするだけで、編集ができます。また保存も自動で行われます。

<span id="page-10-0"></span>10

**[Microsoft 365|Teams](#page-0-0) | 学び方改革 教え方改革 動き方改革** 

手動で修正 することも可 能です。

得点

 $95 / 100$ 返却

該当評価をク リックすると加 点されます。

文字だけで表現し、1つのことだけ

悪い 20点

を書いている。

## [課題を採点する](#page-0-0)

提出された課題に、コメント=[フィードバックを記入した上で、返却ができ、個別最適化の学びに役立ちます。](#page-0-0)

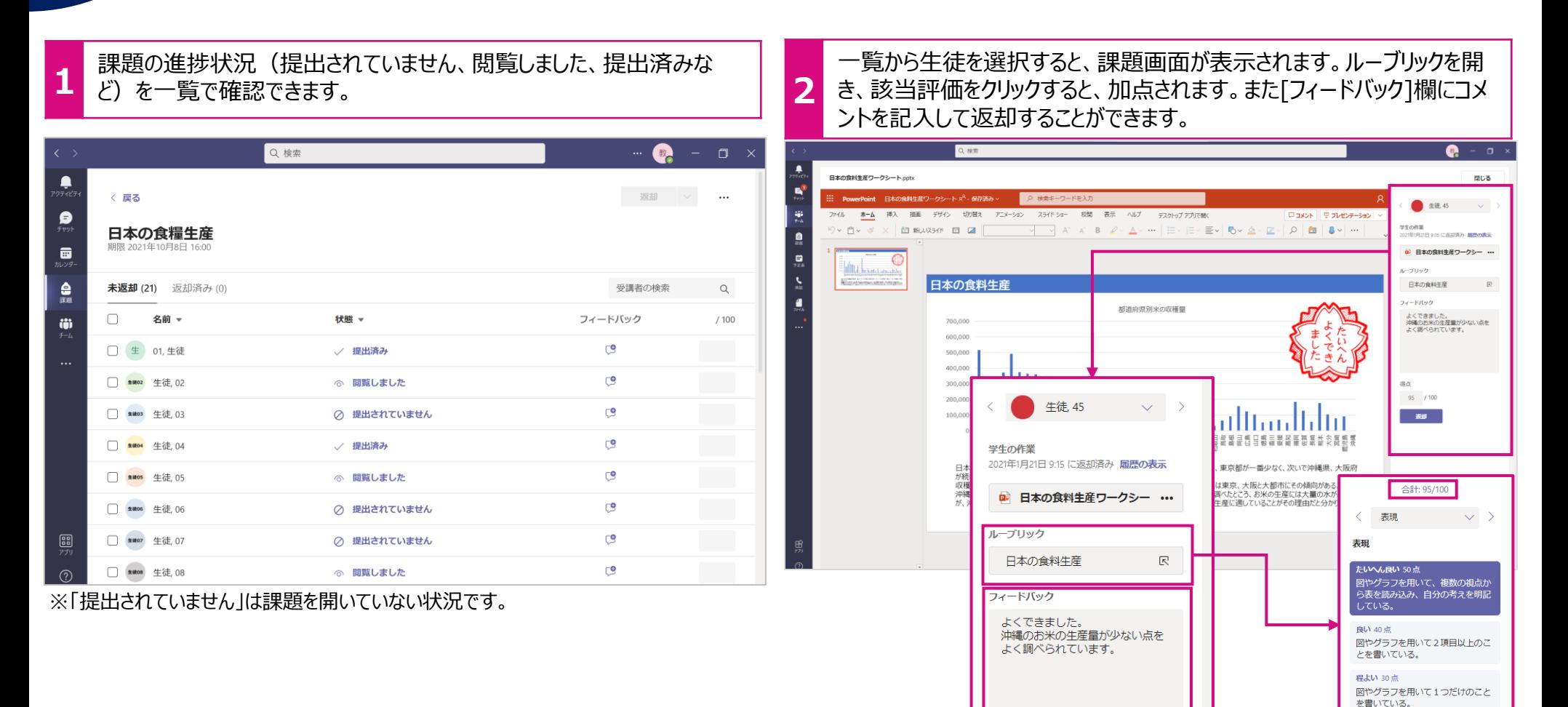

<span id="page-11-0"></span>11

**[Microsoft 365|Forms](#page-0-0) 学び方改革 教え方改革 働き方改革**

# アンケート/[申し込みフォームを作る](#page-0-0)

[アンケートやイベントの申込書を作成することができます。即時に集計ができ、校務の効率化が図れます。](#page-0-0) また作成したフォームは他の先生にも共有することができます。

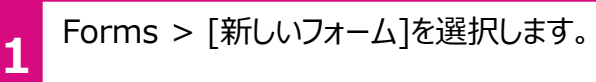

 $\smallsmile$ 

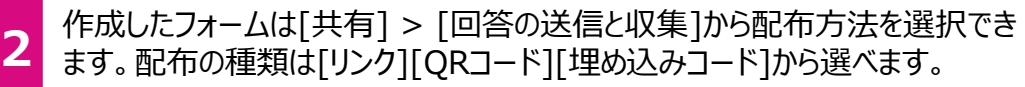

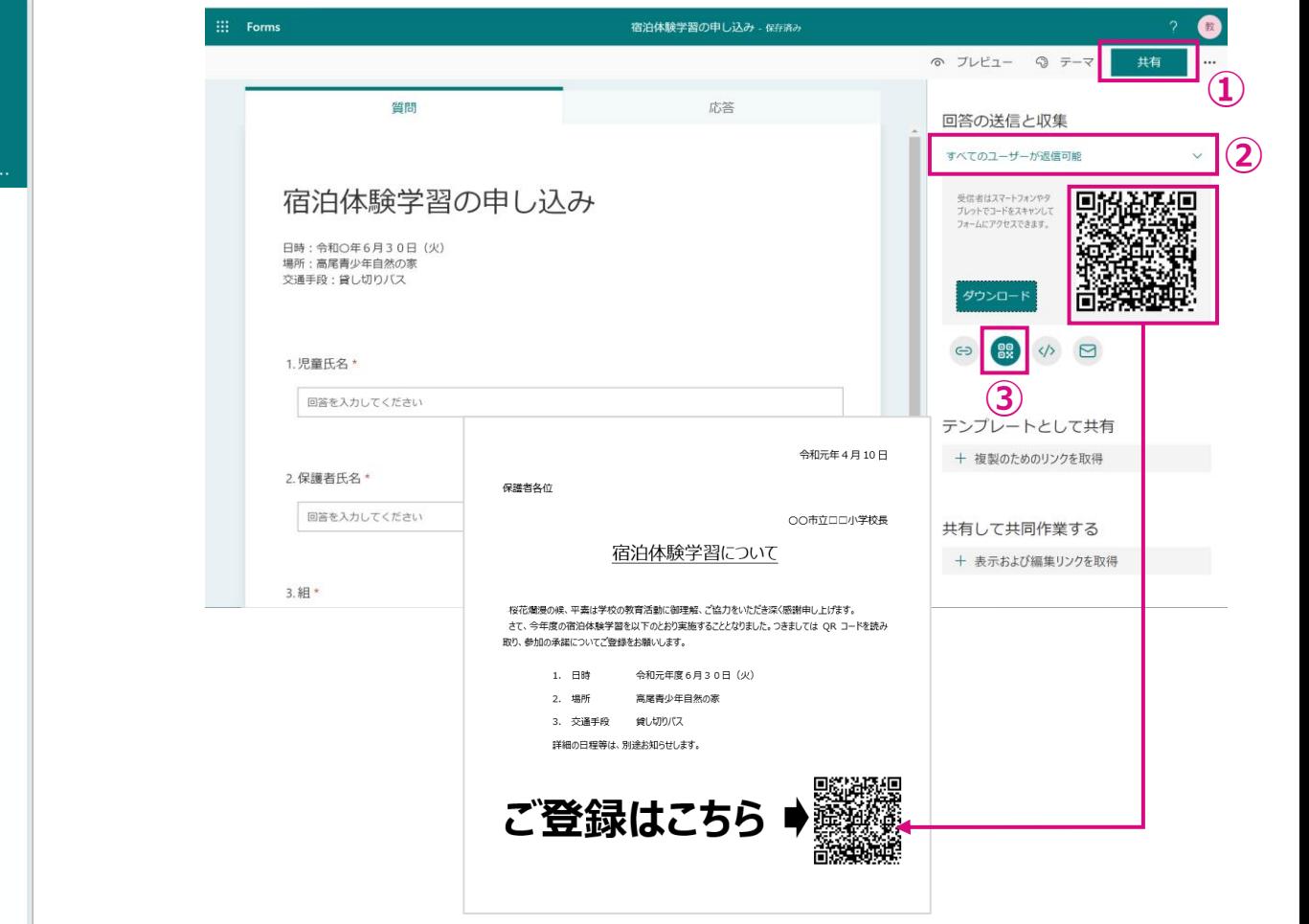

宿泊体験学習の申し込み

日時:令和O年6月30日 (火) 場所:高尾青少年自然の家 交通手段:貸し切りパス

\* 必須

1.児童氏名\*

回答を入力してください

2. 保護者氏名\*

回答を入力してください

3.組\*

答えの選択

4.参加の諾否\*

○ 参加します

◯ 参加しません

5. 特記事項 (参加しない場合の理由等) \*

回答を入力してください

送信

パスワードを記載しないでください。不正使用を報告する

<span id="page-12-0"></span>12

# 小テストを作る

[デジタル小テストは、回答結果をその場で確認したり、自動で採点をすることができます。採点の効率化だけではなく、理解度に応じ](#page-0-0) た授業の進め方に変えることもできます。

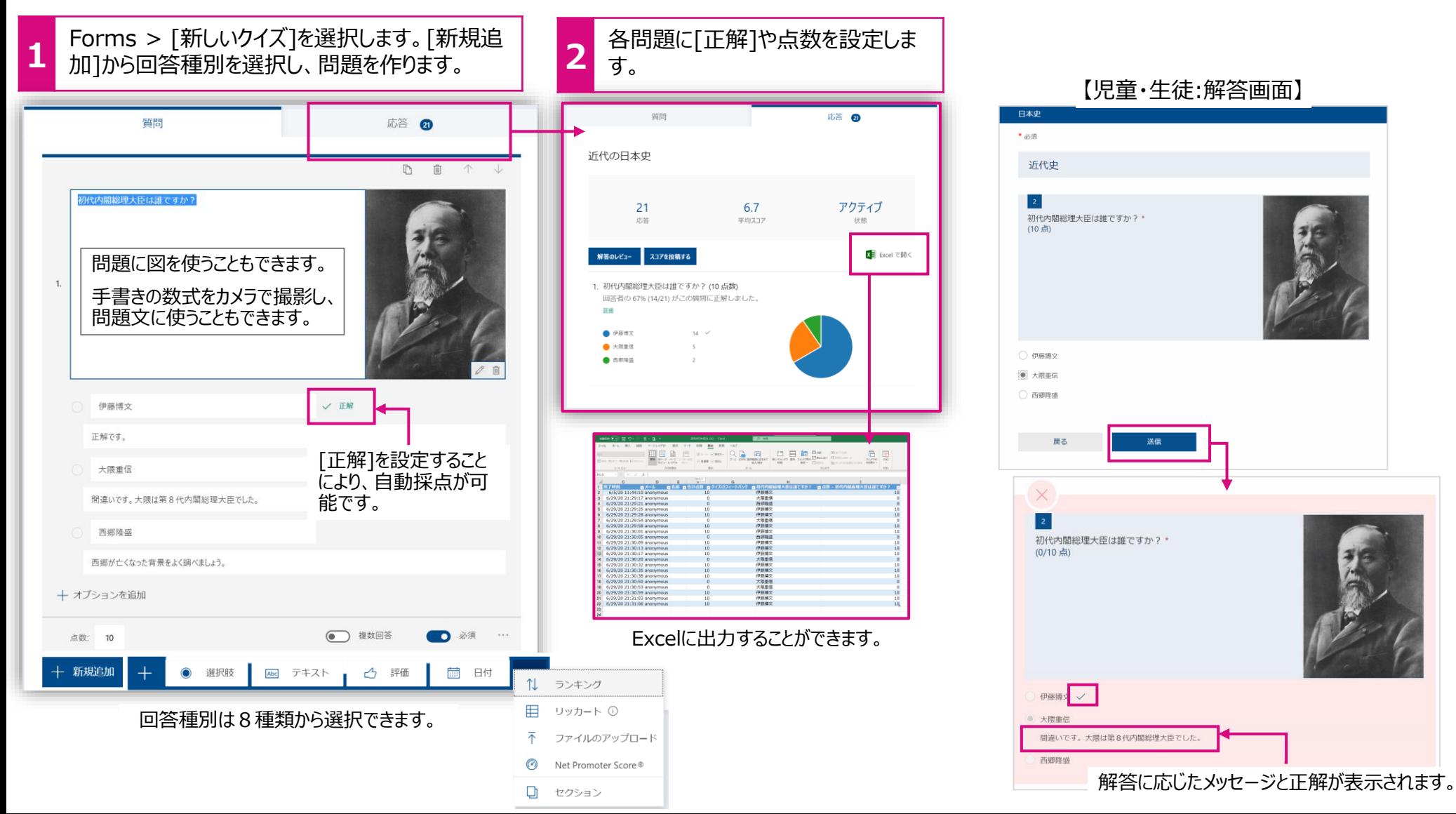

<span id="page-13-0"></span>13

**[Microsoft 365|Forms](#page-0-0) 学び方改革 教え方改革 働き方改革**

## 小テストを返却する

[小テストは個別に回答結果を確認したり、フィードバックを送ることができます。また、解答結果は](#page-0-0)CSVに一覧で出力できるので、 Excelを使ったグラフ化や分析を行うこともできます。

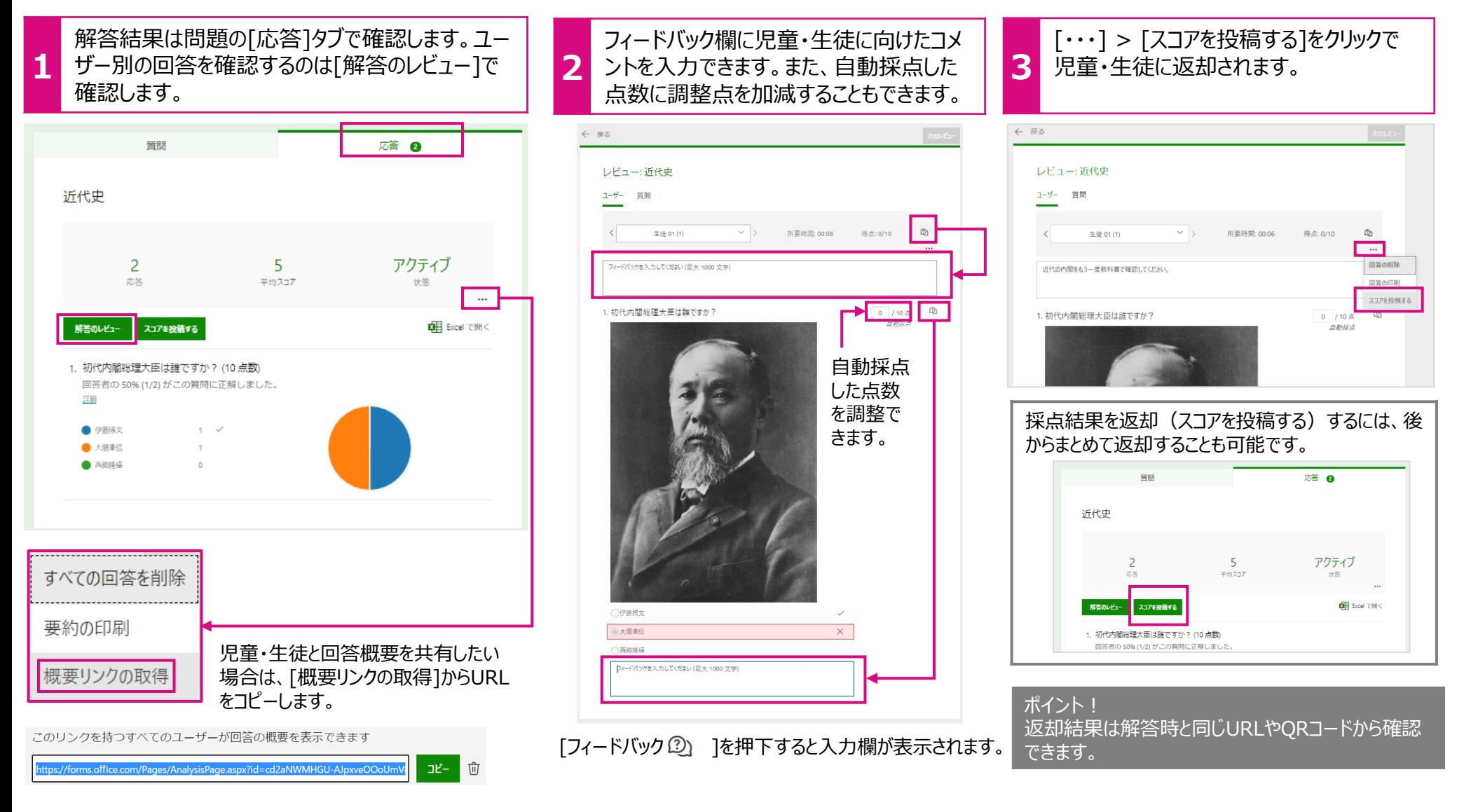

<span id="page-14-0"></span>14

**[Microsoft 365|OneNote](#page-0-0) 学び方改革 教え方改革 働き方改革**

下← 削除する場合

作成

破棄

破棄

戻る

# [クラスノートブックを作る](#page-0-0)

チームごとにクラスノートブックを作成することができます。デジタルノートブックは教科や学年を通して利用できるので、異なる教科の [ノートや過去のノートを見返したりすることも簡単にできます。また、先生はチーム全員のノートを見ることができるので、ノートの提出](#page-0-0) や返却の必要もありません。

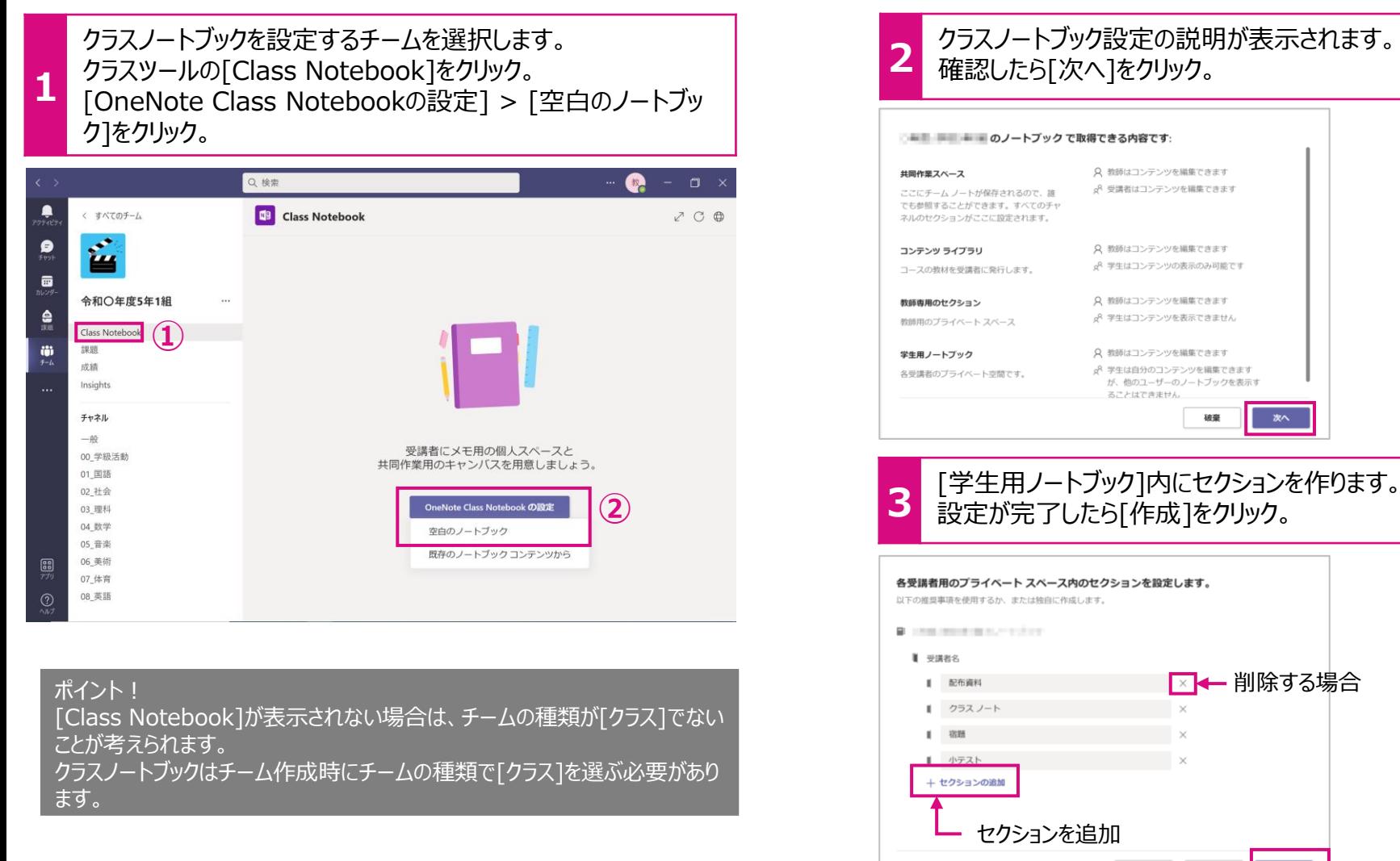

<span id="page-15-0"></span>15

[ノートで教材を共有する](#page-0-0)

[クラスノートブックには、チーム内のメンバーで共有するセクションがあります。教員から資料を提示する場合は、](#page-0-0)[コンテンツライブラリ]、 協働で資料を作成する場合は[Collaboration Space]に入れると便利です。

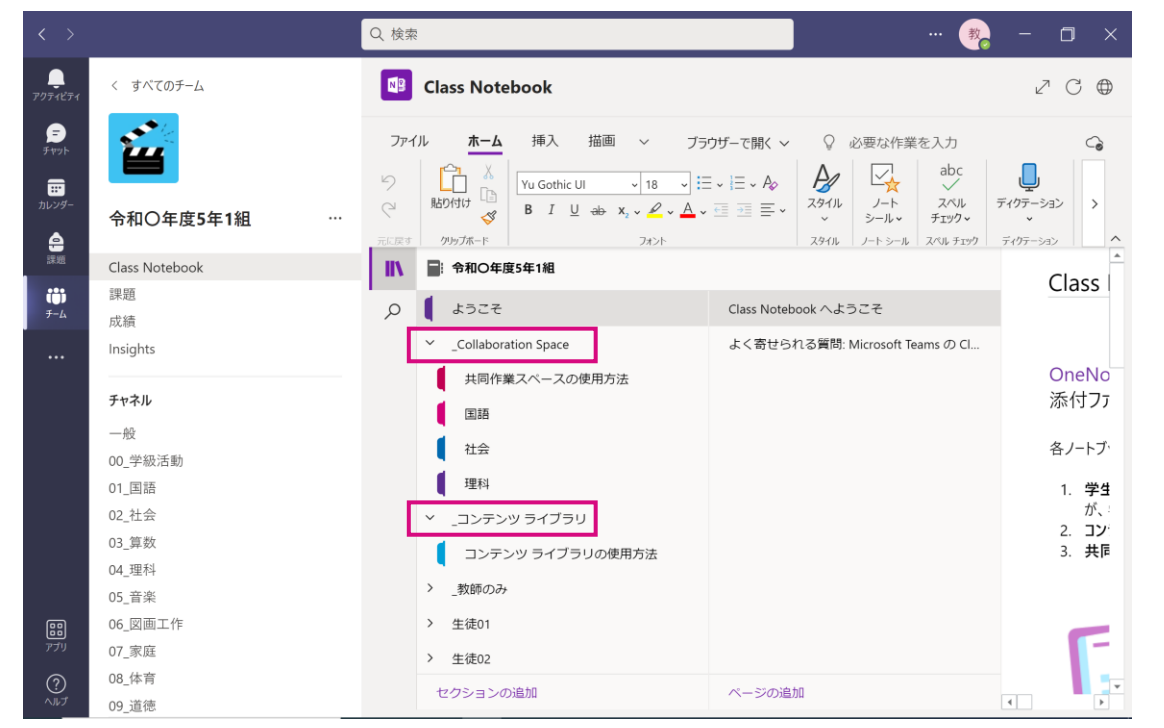

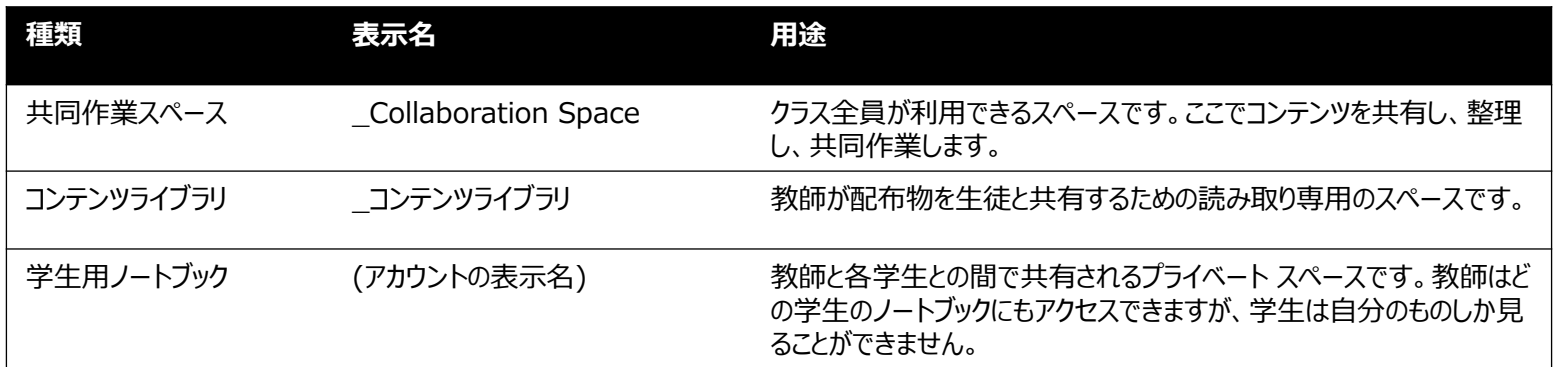

<span id="page-16-0"></span>16

## [ページを配布する](#page-0-0)

クラスノートブックを使うと、ページを配布することができます。 ※下記画面はクラスノートブックをOneNote for Windows10で表示させています。

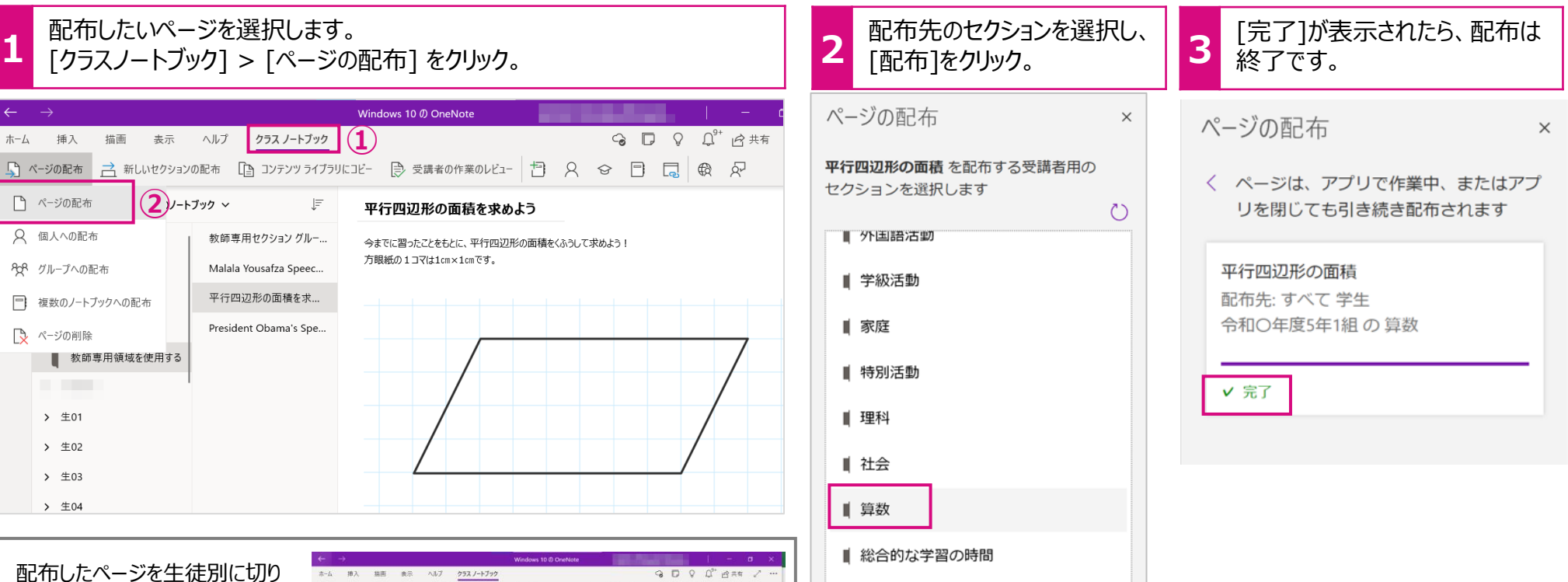

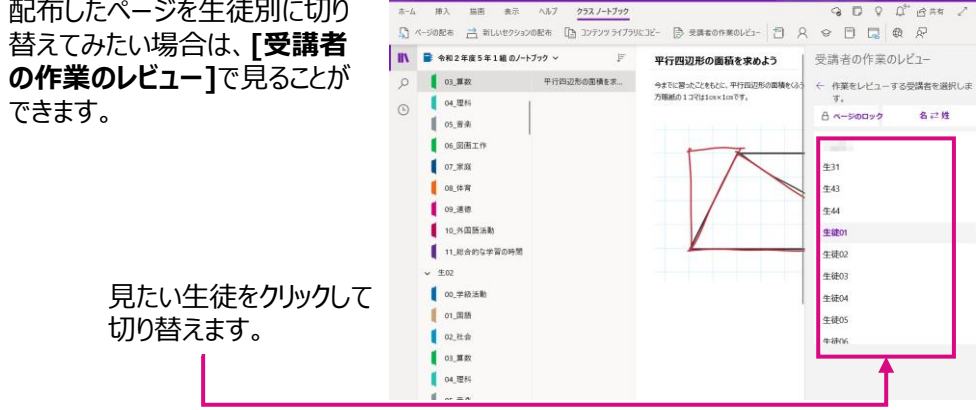

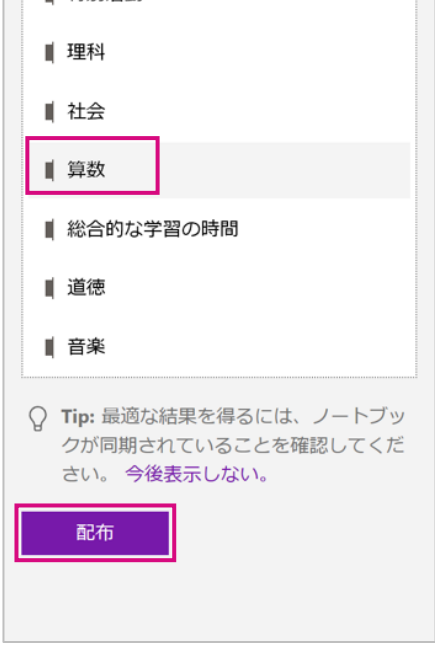

**[Microsoft 365|OneNote](#page-0-0) 学び方改革 教え方改革 働き方改革**

# [文字を読み上げる](#page-0-0)

[イマーシブリーダー][を使って、テキストを読み上げることができます。インターネット上にあるいろいろな文章をヒアリングの教材として利](#page-0-0) 用することができます。

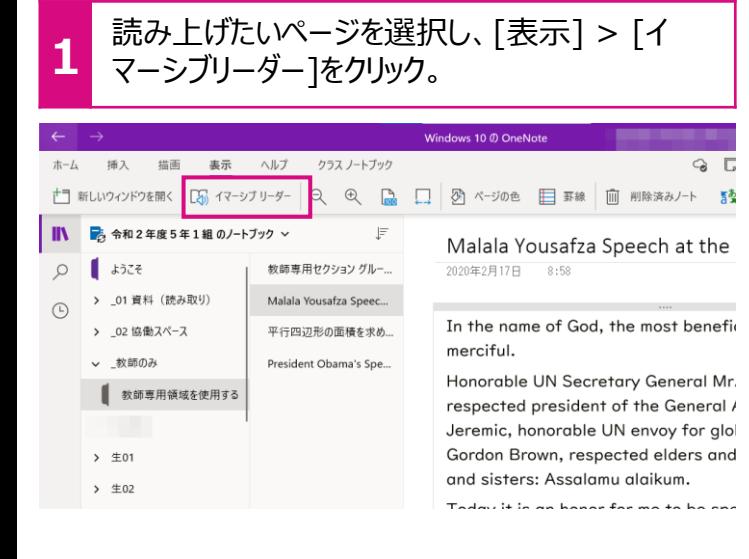

<span id="page-17-0"></span>ヒント

17

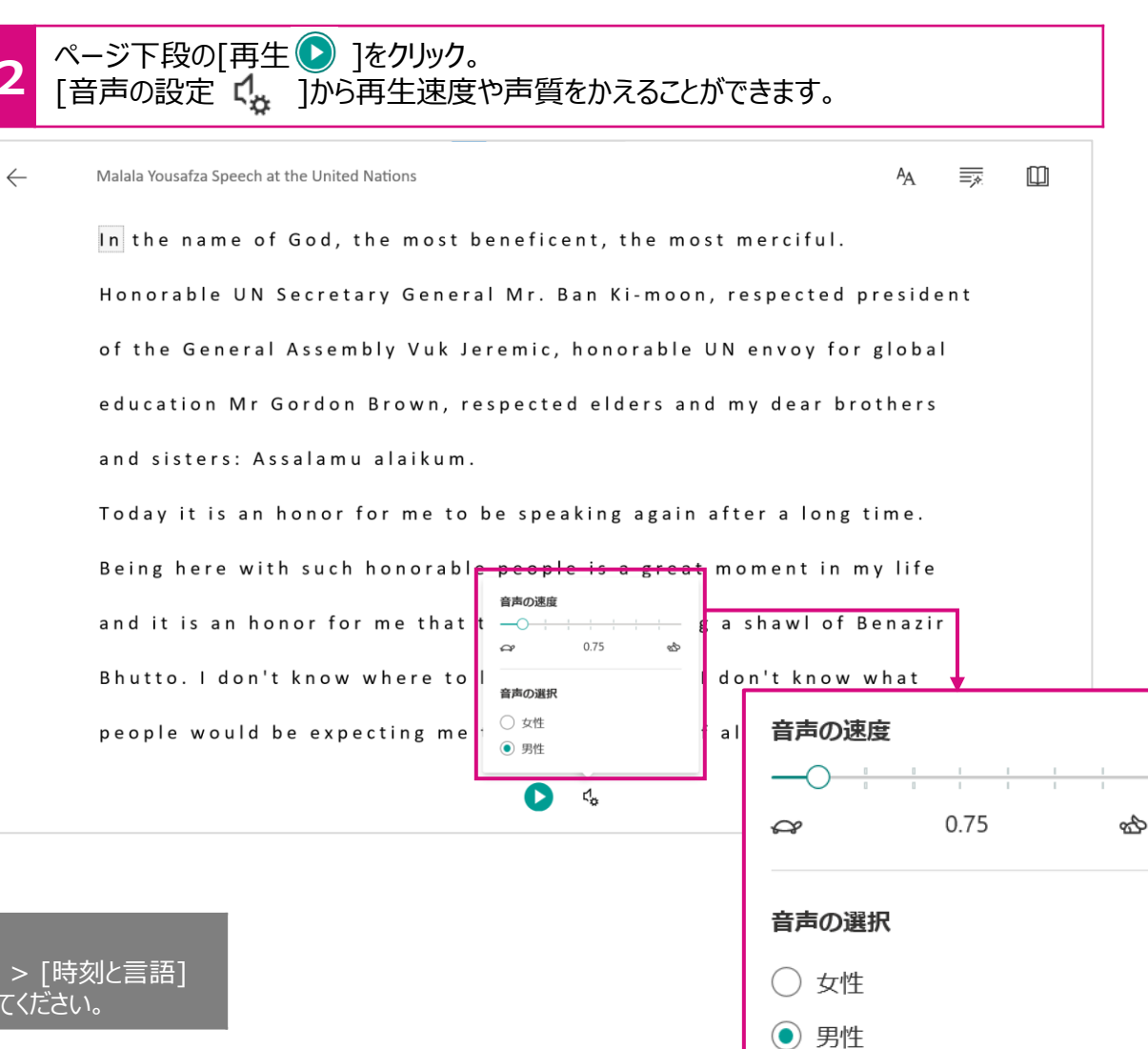

ポイント! 再生言語がインストールされていない場合は、Windows10の[設定] [音声認識] > [音声の管理]から希望の言語パッケージを追加し

<span id="page-18-0"></span>18

## 翻訳をする

[イマーシブリーダー][を使って、テキストを簡単に翻訳することができます。インターネット上にある有名なスピーチを英語教材として使う](#page-0-0) こともできます。

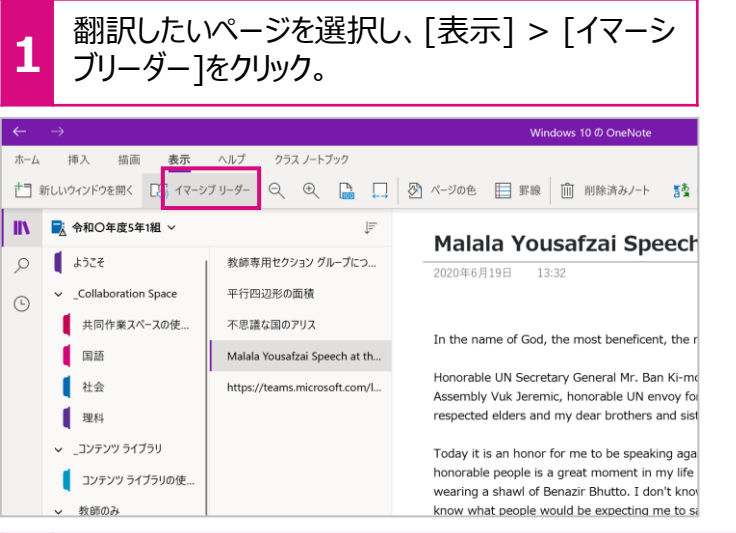

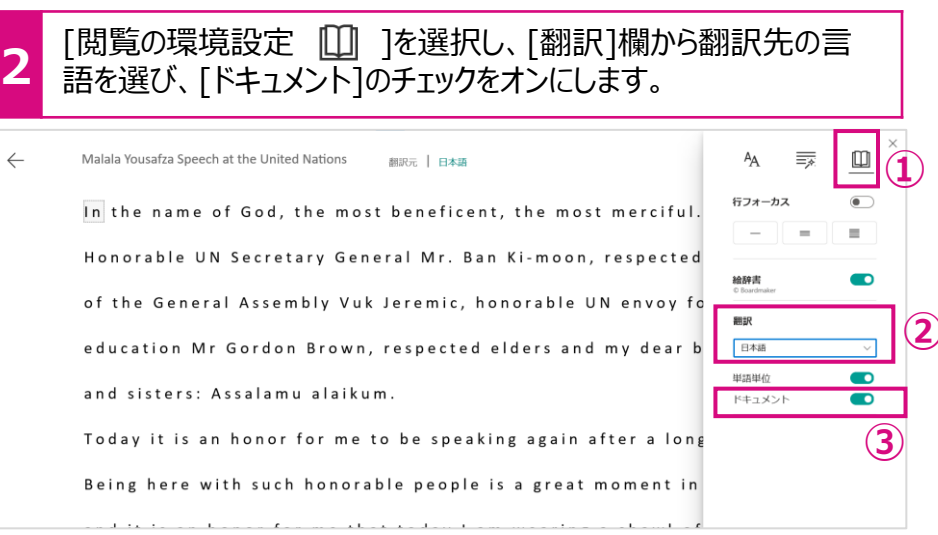

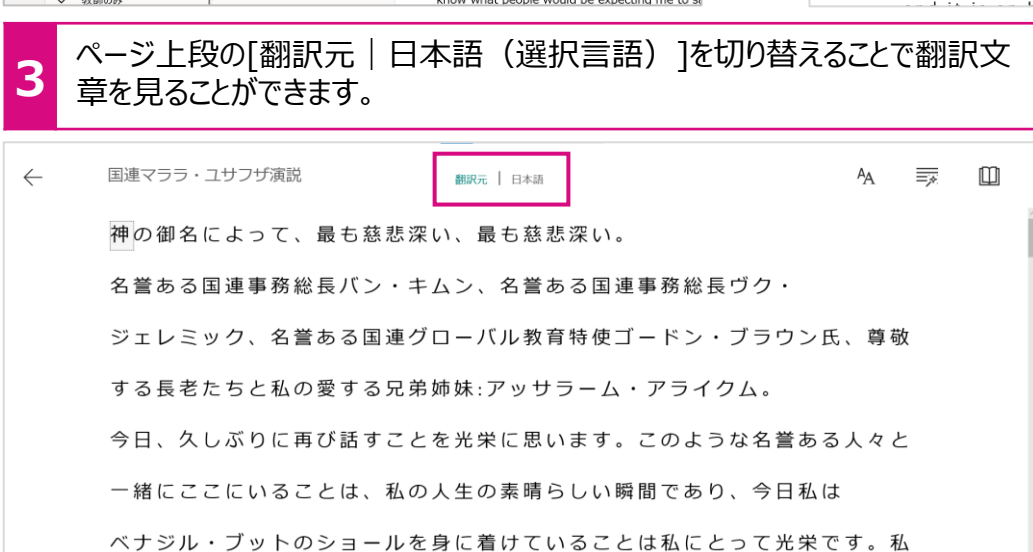

#### ポイント!

イマーシブリーダー機能はOneNoteだけではなく、Edgeや Microsoft Wordにも搭載されています。

<span id="page-19-0"></span>19

**[Microsoft 365|PowerPoint](#page-0-0) 学び方改革 教え方改革 働き方改革**

# 動画教材を作る

Power Point[の「画面録画」機能を使って、パソコンの画面の全部あるいは一部分を録画する](#page-0-0)ことができます。 [授業で動画を視聴したい場合、ネット環境の遅延や広告の表示など思わぬトラブルが発生することがありますが、あらかじめ準備し](#page-0-0) た動画を再生することにより円滑に視聴することができます。 また、パソコンの操作説明の動画も簡単に作成することができます。

#### [挿入] > [画面録画]を選択します。

**1** [領域の選択]で画面のどの部分を録画するか指定し、[録画]をクリック。マイクに話すと、音声で説明を追加することもできます。

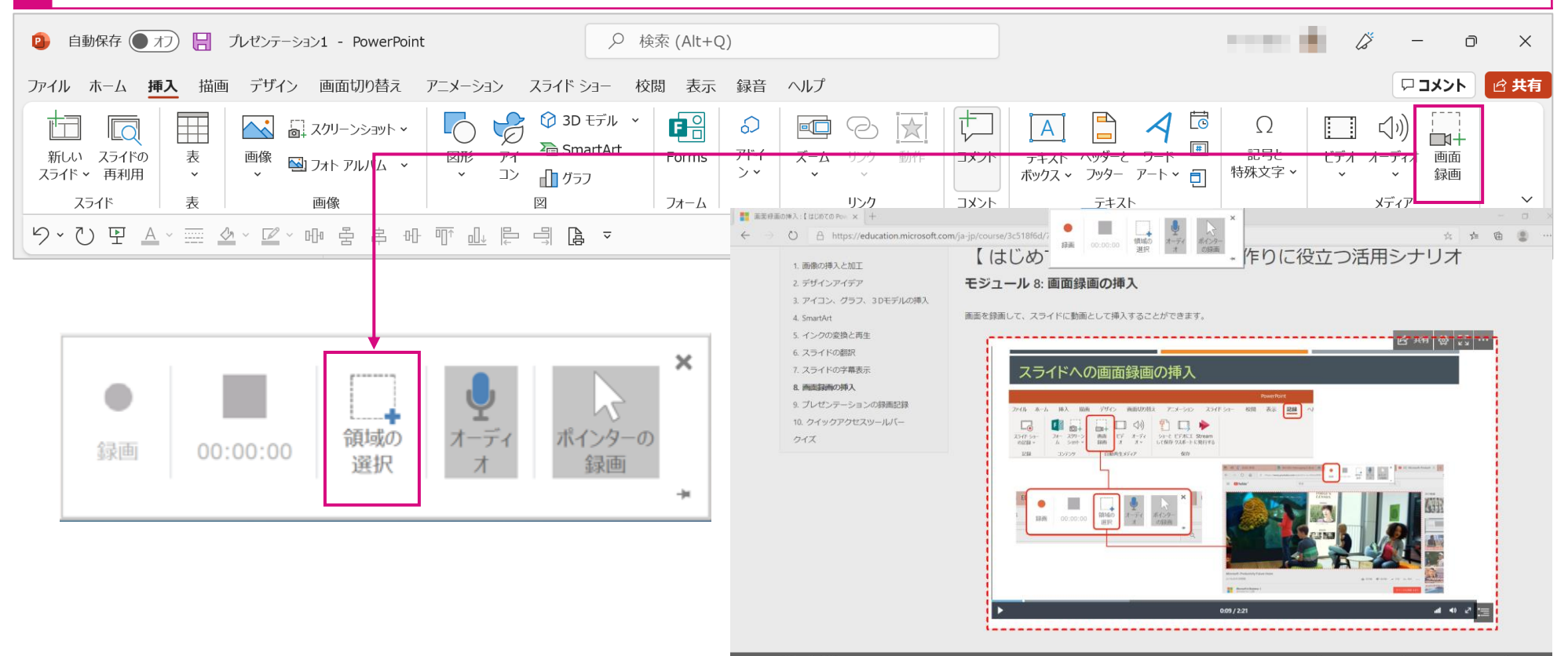

<span id="page-20-0"></span>20

**[Microsoft 365|PowerPoint](#page-0-0) 学び方改革 教え方改革 働き方改革**

# 反転教材を作る

Power Point[の「スライドショー録画」機能で、スピーカーの画面を加えたスライドショーを作成す](#page-0-0)ることができます。スライドショーは動 画とし保存することもでき、反転教材を簡単に作成することができます。

[また、児童・生徒の発表も授業時間内に収まらない場合は、動画を提出し、ゆっくり採点や評価することもできます。](#page-0-0)

#### **1** 「スライドショー」タブから、「スライド ショーの記録」を選択すると、表示しているスライドを録画するモードに画面が切り替わります。説明をカメラで撮影し たり、手書きで説明を加えながら動画を作成できます。

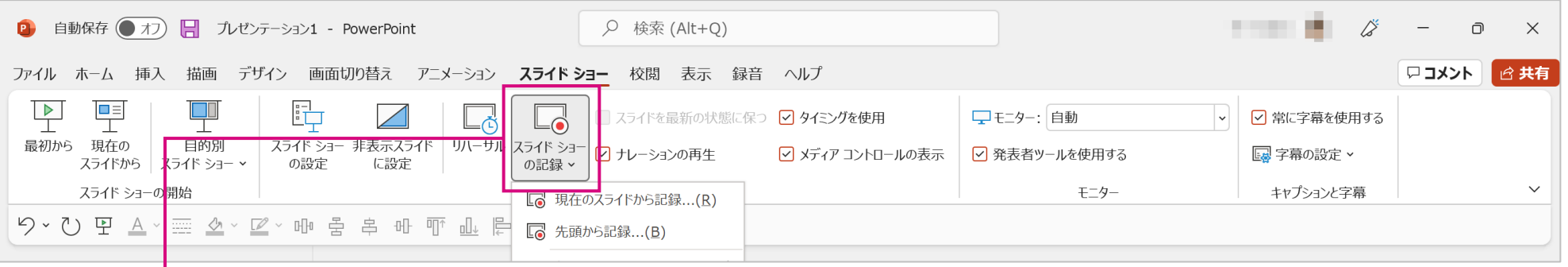

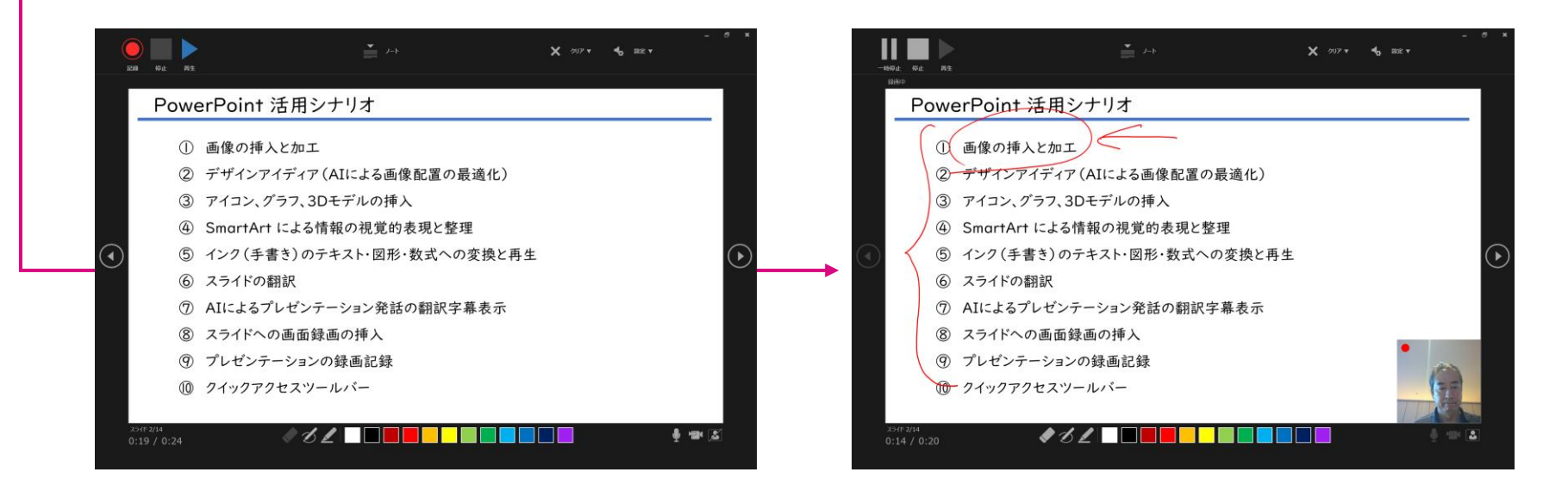

<span id="page-21-0"></span>21

**[Microsoft 365|PowerPoint](#page-0-0) 学び方改革 教え方改革 働き方改革**

#### [発話を字幕で表示する](#page-0-0)

同時通訳のように、発表時の会話を多言語の字幕で表示します。

[スライドショーを行い、スピーカーが話始めると、サブタイトル=字幕が表示されます。日本語を話し、日本語の字幕を表示することも](#page-0-0) できますし、日本語で話し、英語の字幕をつけることもできます。対応する言語は約60言語があります。英語で発音し、きちんと認 識するか、スピーキングの練習ツールとしても使えます。

#### **1** [スライドショー] > [常に字幕を使用する] を選択し、[話し手の言語]と[字幕の設定]を設定します。スライドショーを開始するとスピーカーの話す言語を訳 して、画面上に表示されます。

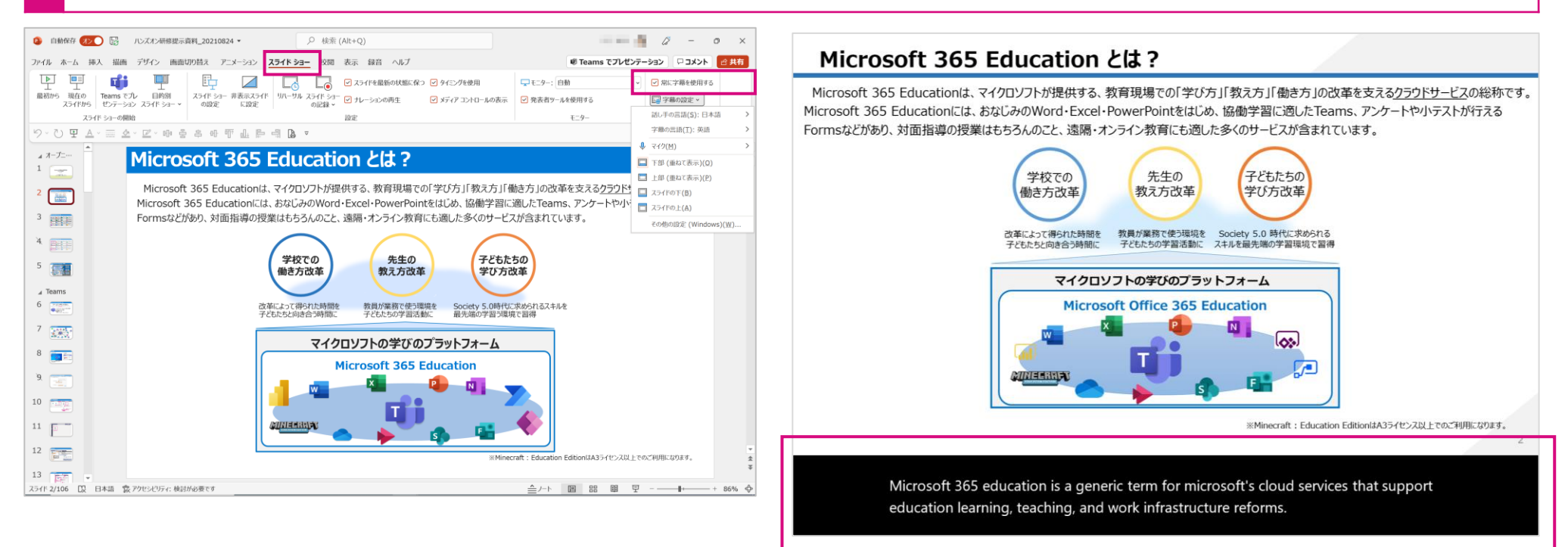

<span id="page-22-0"></span>22

**[Microsoft 365|PowerPoint](#page-0-0) ■ 学び方改革 ■ 教え方改革 ■ 働き方改革** 

### [著作権が許諾された画像を検索する](#page-0-0)

インターネット上の画像を利用する場合、著作権を意識して検索することが大切です。

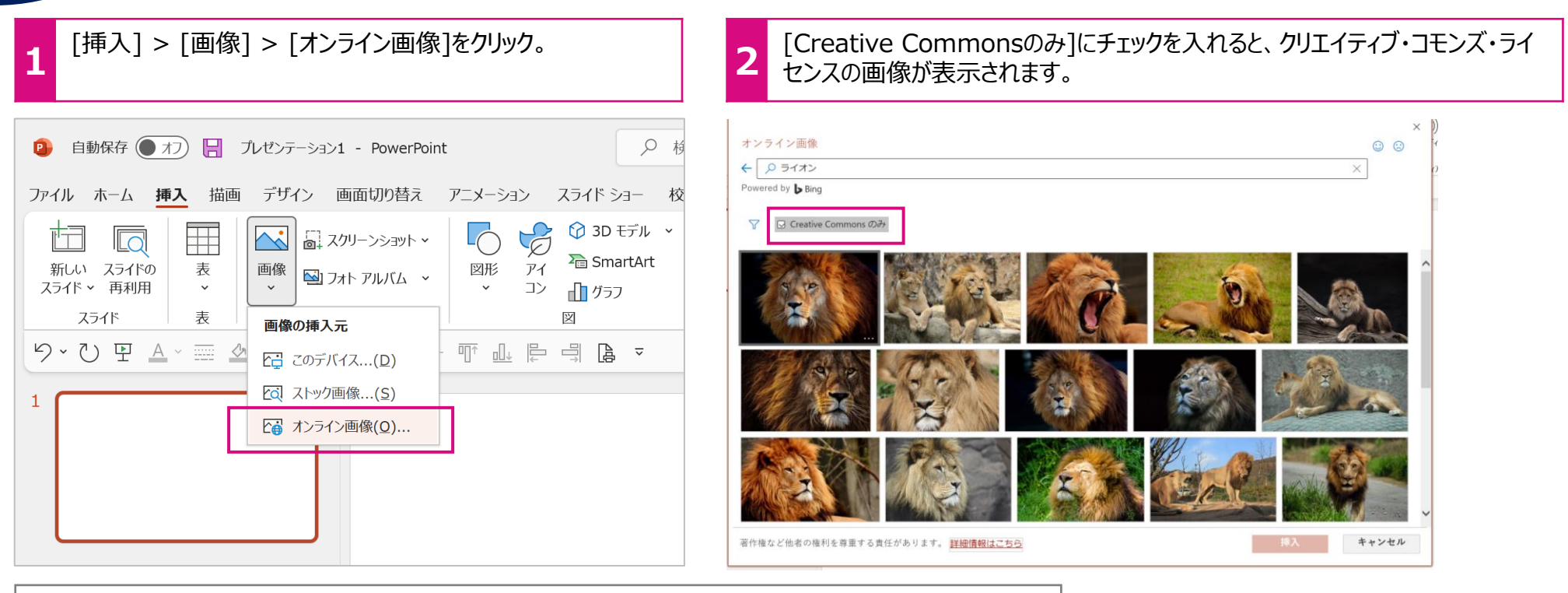

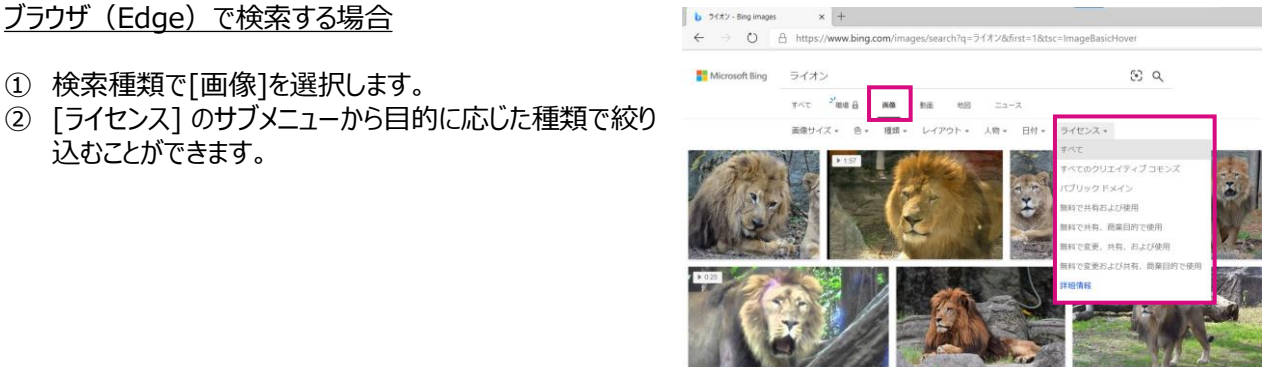

※この機能の利用にはインターネットへの接続が必要です。

**[Microsoft 365|PowerPoint](#page-0-0) 学び方改革 教え方改革 働き方改革**

<span id="page-23-0"></span>ヒント

23

**1**

AI[にスライドデザインを提案してもらう](#page-0-0)

スライド上に画像を取り込むと、画像の形状や大きさ、レイアウトを調整した複数の「デザイン アイディア」が表示され選択することが できます

画像を挿入すると、[デザイン アイディア]のサイドメニューが表示されます。好みのデザインをクリック。変更したい場合は[ホーム] > [デザイン アイデア] を選び、別のデザインを選択します。

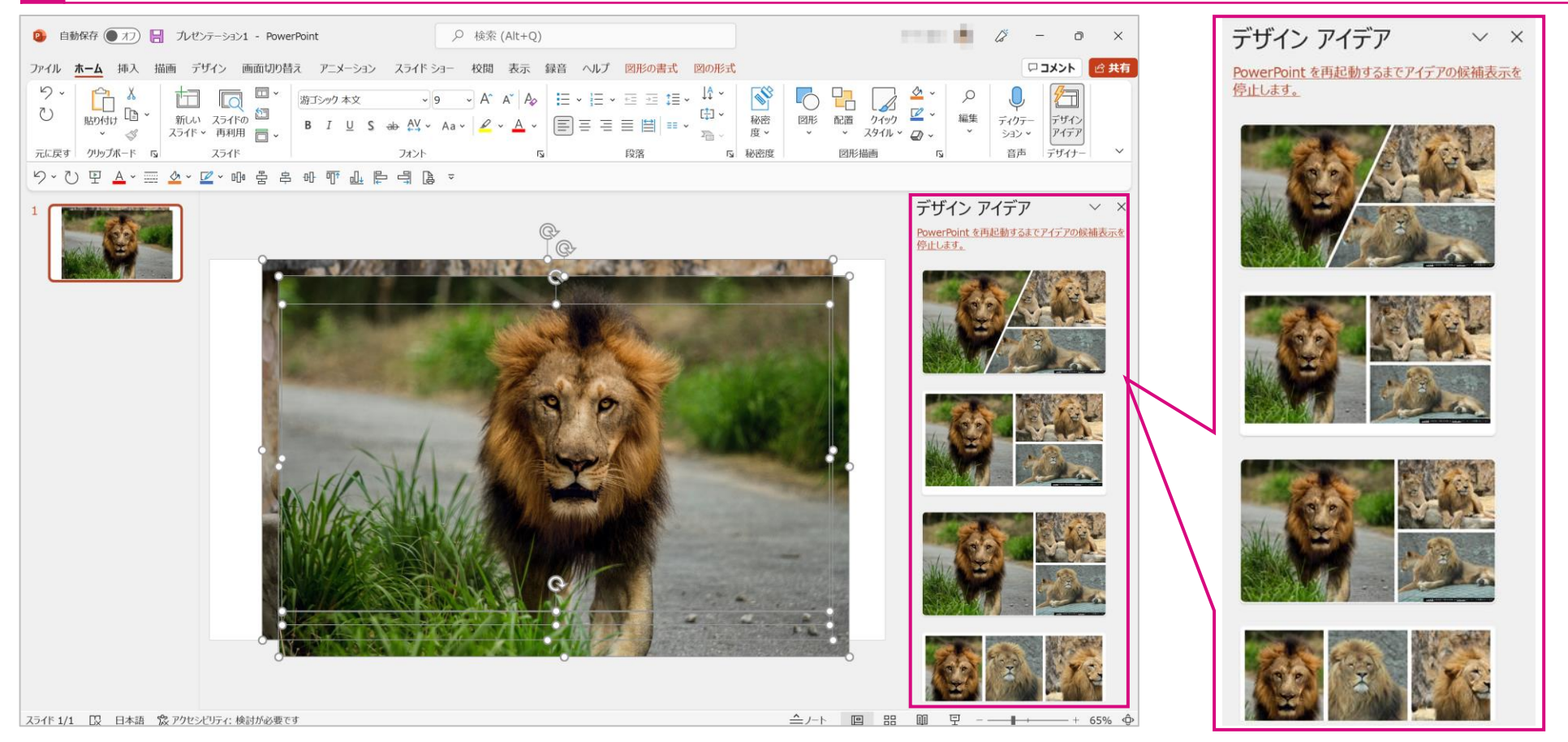

好みのデザインを選択します。

※この機能の利用にはインターネットへの接続が必要です。

#### **[Microsoft 365|Sway](#page-0-0) 学び方改革 教え方改革 働き方改革**

発表資料を作る

<span id="page-24-0"></span>ヒント

24

Sway[は用意されているテンプレートに沿って写真や文字を挿入するだけで簡単に発表資料を作ること](#page-0-0)ができます。 また、Sway[は最初から共同編集を前提としており、また作成したデータも簡単にホームページなどに公開することができます。](#page-0-0)

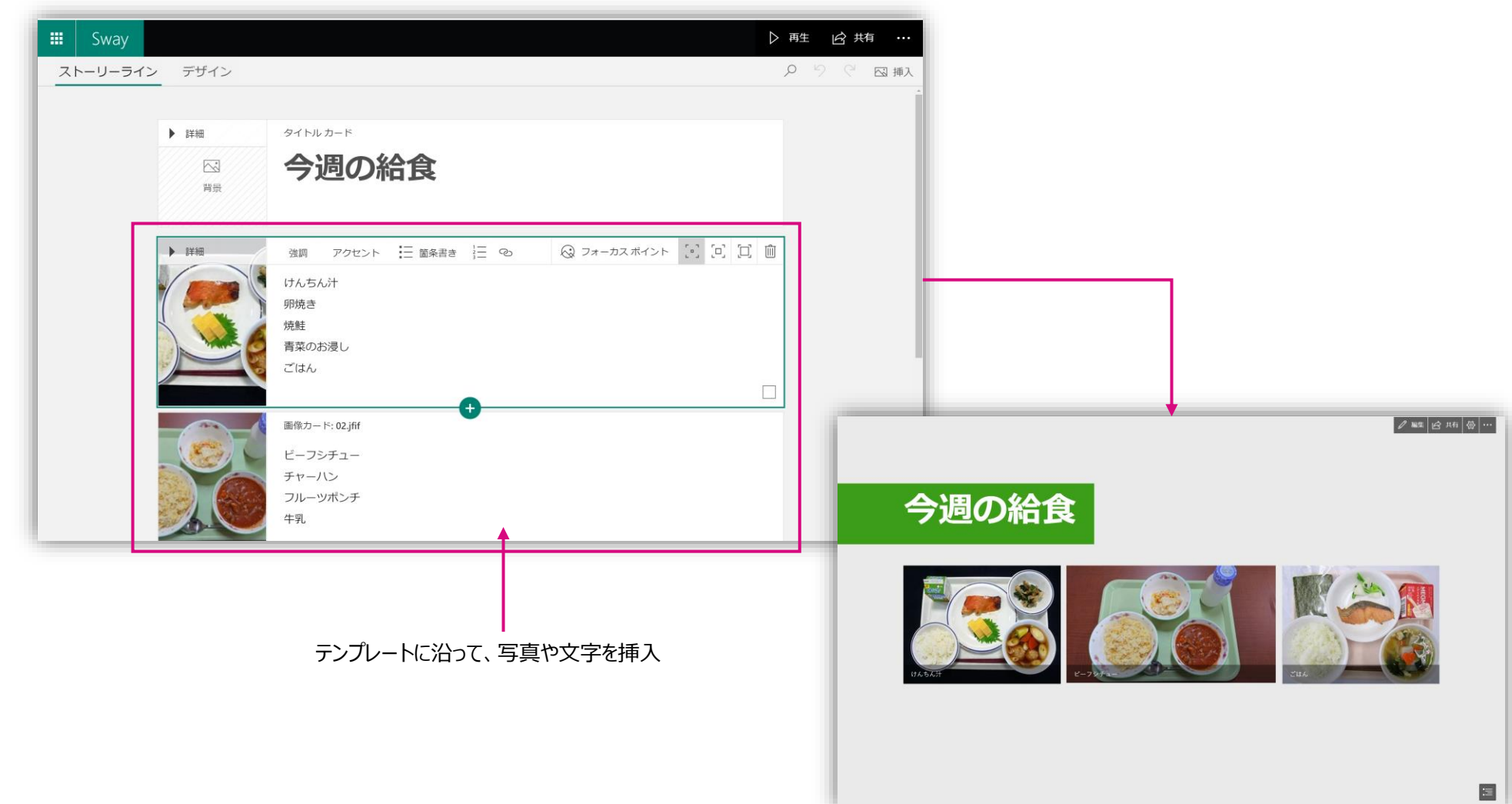

**[Microsoft 365|Whiteboard](#page-0-0) 学び方改革 教え方改革 働き方改革**

[ホワイトボードを使う](#page-0-0)

<span id="page-25-0"></span>ヒント

25

アナログのボードに描いたものは保存や記録が面倒だったり、難しかったりします。ホワイトボード機能はグループで1つの大きな模造 [紙を共有するイメージです。共有した模造紙に付箋やパワーポイントのスライドを貼ったり、あるいはペンを使って手書きで書き込むこ](#page-0-0) ともできます。子どもたちの溢れるアイデアをアウトプットし、整理、まとめるツールとして活用できます。

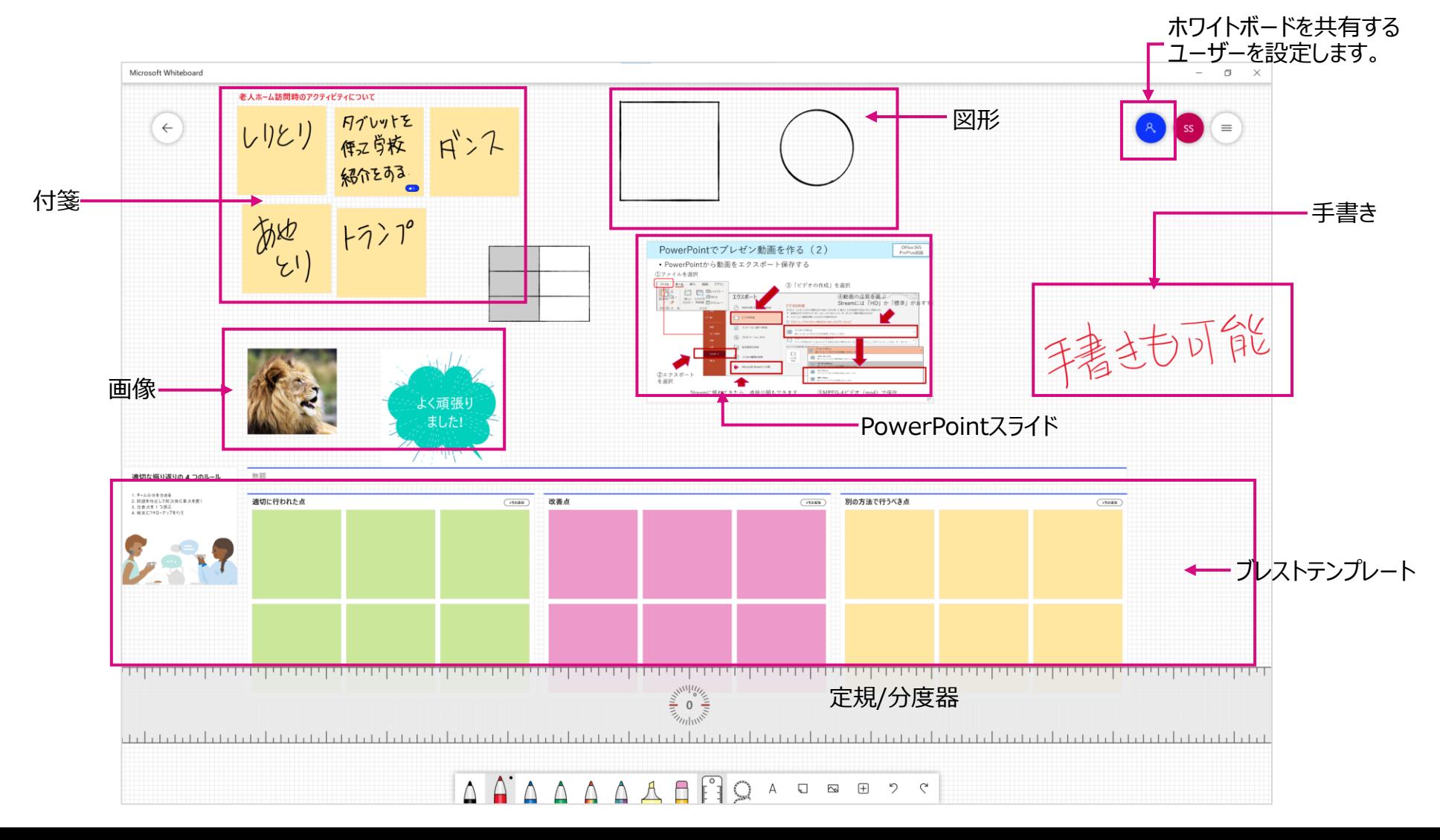

<span id="page-26-0"></span>26

# カーソル/[マウスポインターを見やすくする](#page-0-0)

Windows10にはアクセシビリティの機能が搭載されています。 Wordなどで文章を作成する時、テキストカーソルの位置を見失いがちですが、カーソルの大きさや色を変えることにより位置を特定 [しやすくなります。また操作説明のときにマウスの位置が分かりにくい場合、色や大きさを変えることができ、より分かりやすくなります。](#page-0-0)

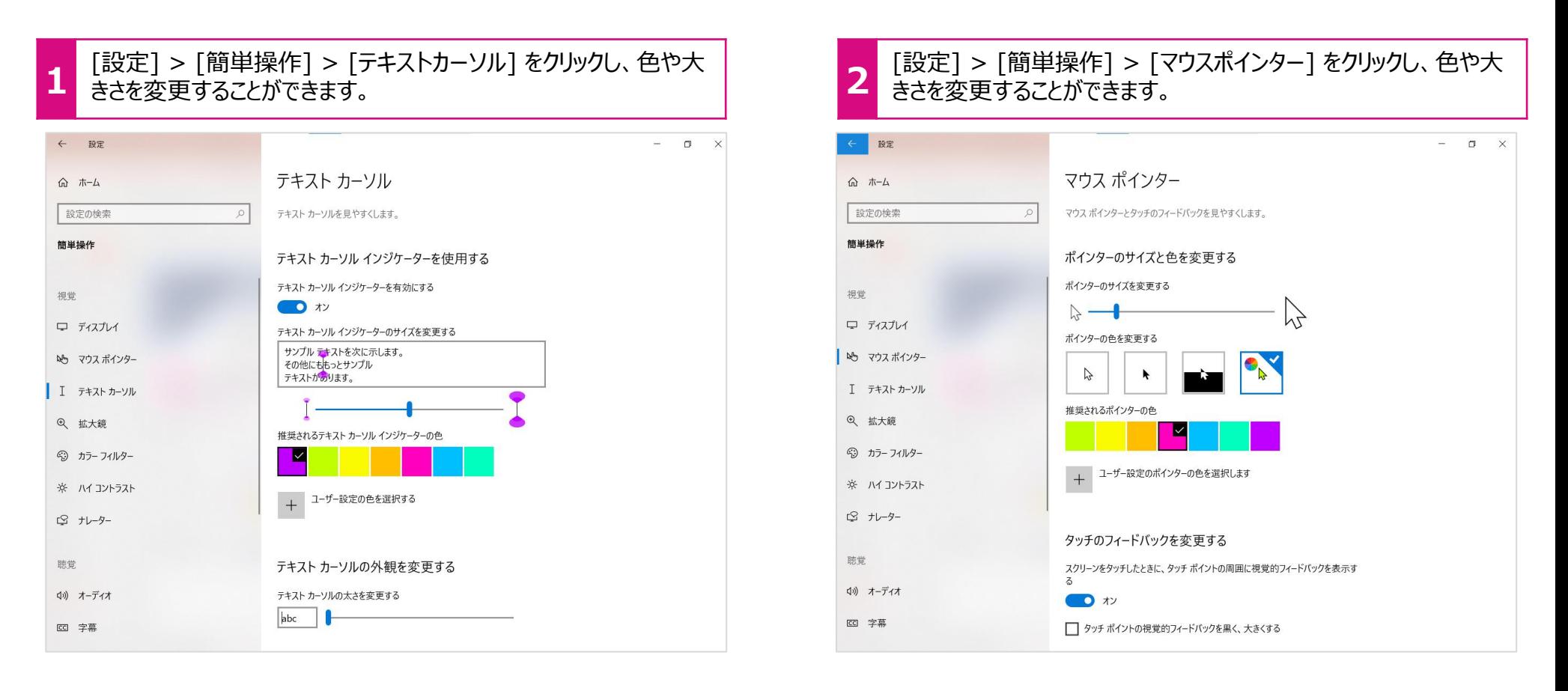

<span id="page-27-0"></span>27

**[Microsoft 365|Windows10](#page-0-0) 学び方改革 教え方改革 働き方改革**

#### [スクリーンショットを撮る](#page-0-0)

[資料を作るとき、パソコンのスクリーンショットを撮る場合があります。スクリーンショットの撮影にはいくつかの種類がありますので覚えて](#page-0-0) おくと便利です。

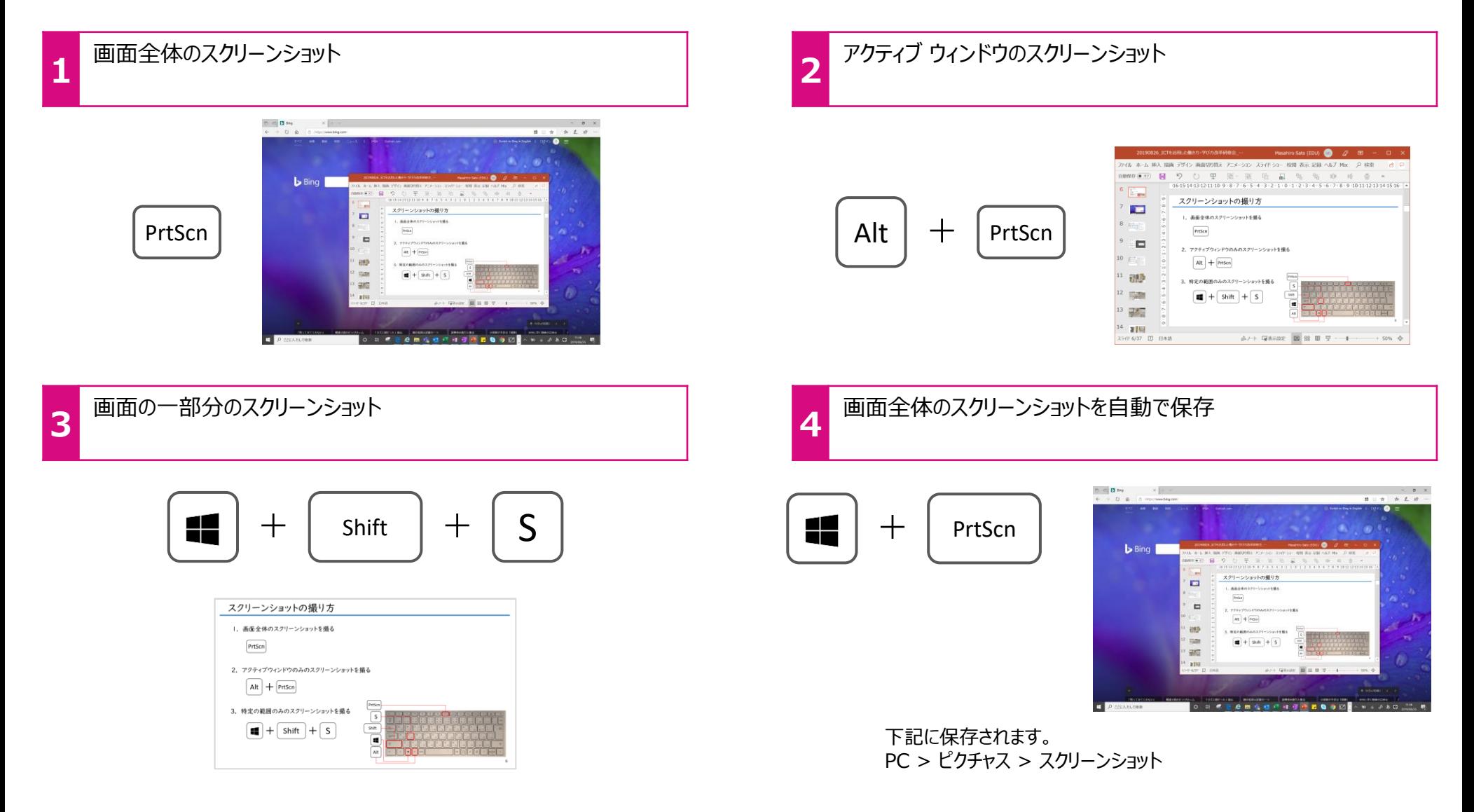

<span id="page-28-0"></span>28

#### **[Microsoft 365|](#page-0-0)ビデオエディター 学び方改革 教え方改革 働き方改革**

# ビデオを作る

音楽、テキスト、モーション、および3D [効果でストーリーを伝えることができるビデオ作成と編集ツールで](#page-0-0)す。遠足の写真を思い出に [沿って1つのビデオにまとめることもできます。効果機能を使って、楽しい動画を作成してください。](#page-0-0)

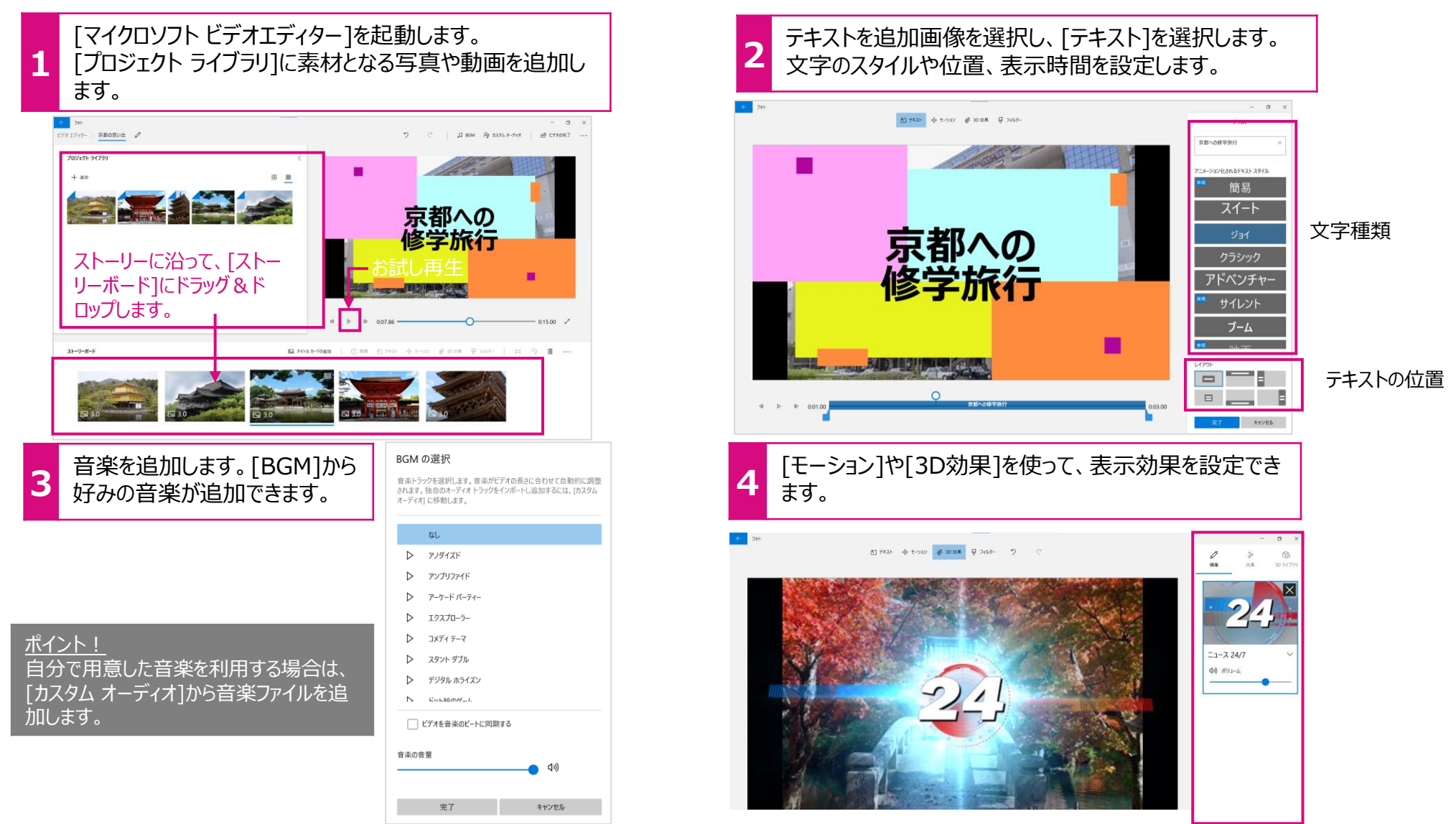

<span id="page-29-0"></span>29

**[Microsoft 365|](#page-0-0)カメラ 学び方改革 教え方改革 働き方改革**

# カメラでPDF資料を作る

カメラで撮影した資料をPDF[形式で保存します。複数ページにまたがる児童・生徒のノートやテストを](#page-0-0)1つのファイルにまとめることがで きます。

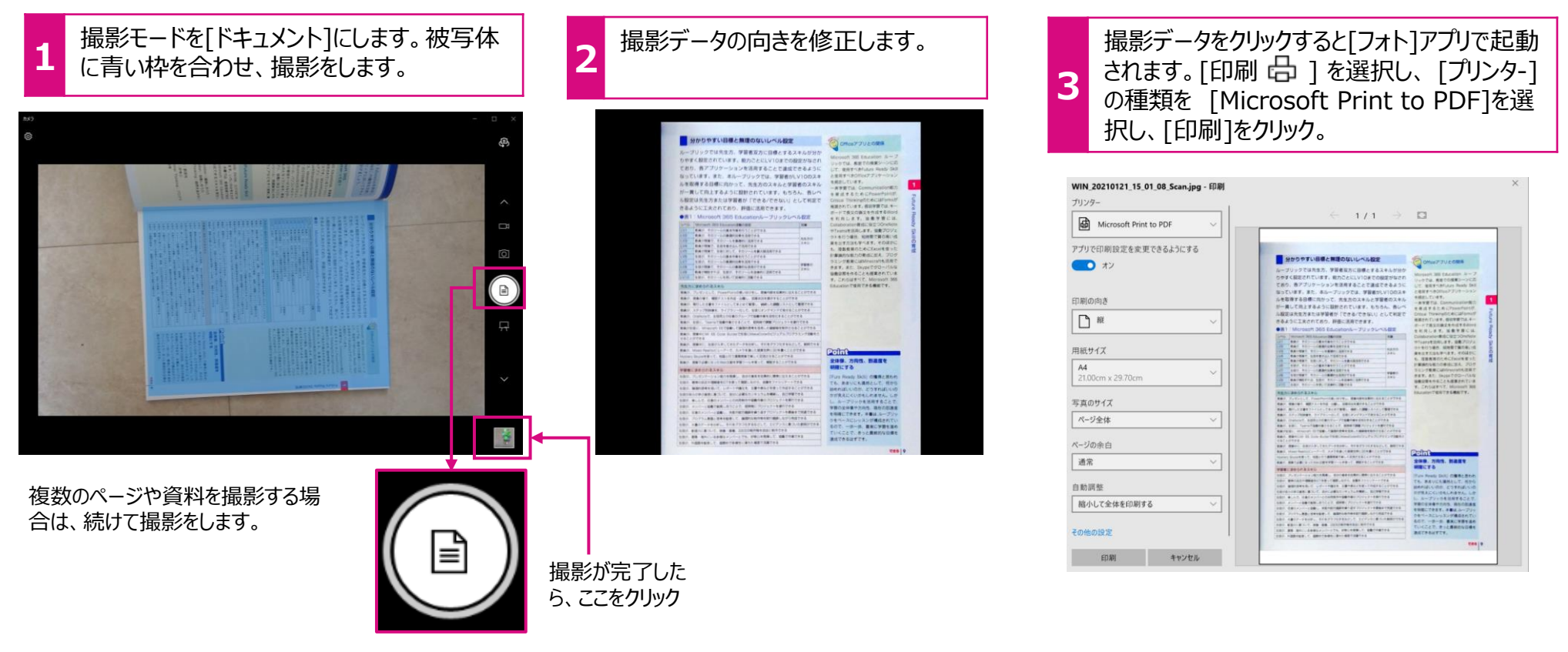

ポイント! [ドキュメント]の撮影モードはリアカメラが搭載されているPC で表示されます。 カメラをリアカメラに設定してください。

#### **[Microsoft 365|Edge](#page-0-0) 学び方改革 教え方改革 働き方改革**

# PDF[に書き込む](#page-0-0)

<span id="page-30-0"></span>ヒント

30

PDFファイルをMicrosoft Edgeで開くと、PDFファイルに書き込みができます。

[マーカーやペンを使って自由に書くことができ、保存することも可能です。児童・生徒の提出物の採点や資料へのメモ書きなどに便利](#page-0-0) です。

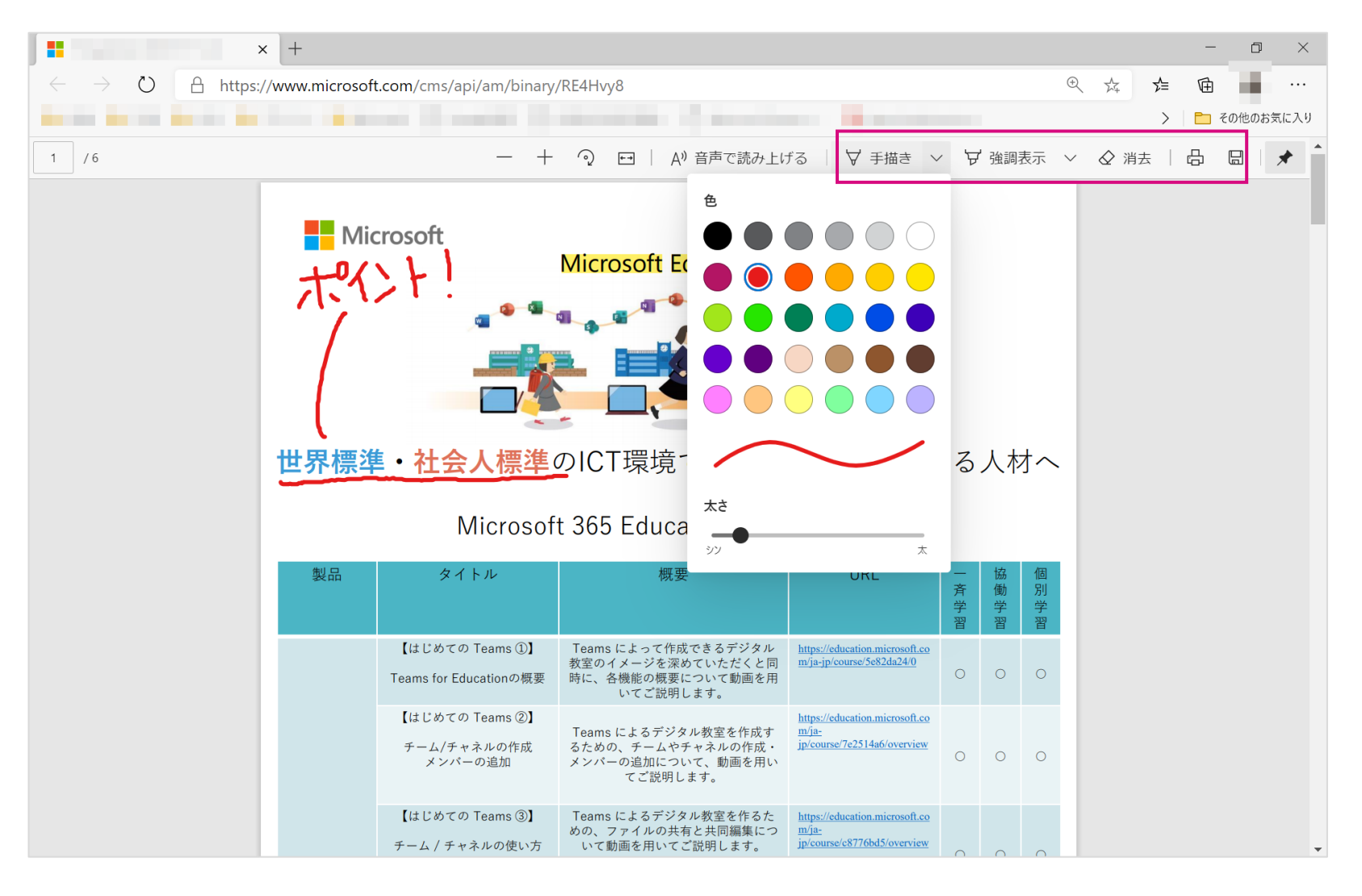